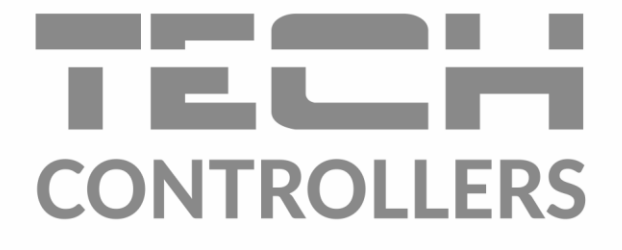

# Інструкція з обслуговування EU-L-X WiFi

**UA** 

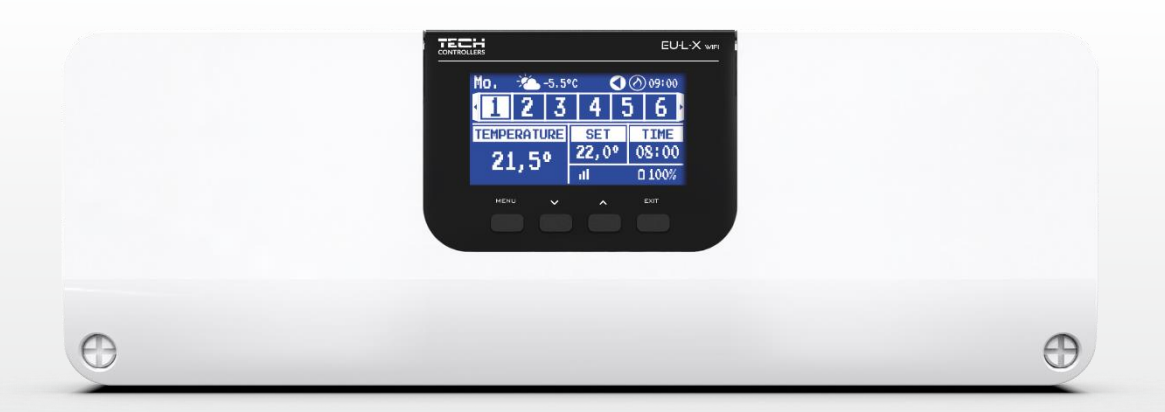

# ЗМІСТ ІНСТРУКЦІЇ

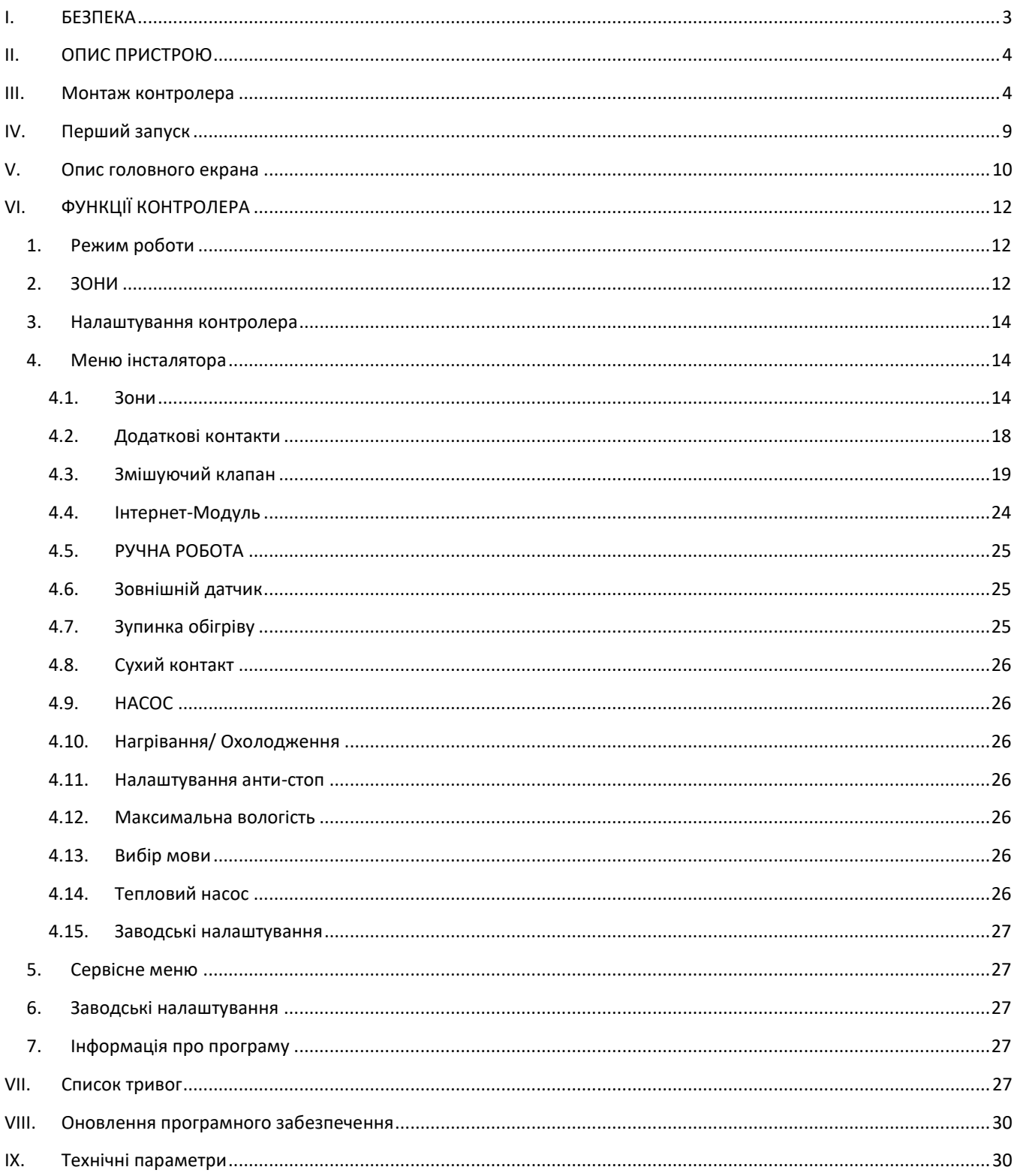

#### JG. 27.04.2022

Фотографії та схеми, що містяться в документі, носять наочний (ілюстративний) характер. Виробник залишає за собою право вносити зміни.

 $\overline{2}$ 

# <span id="page-2-0"></span>**I. БЕЗПЕКА**

Перед початком експлуатації пристрою слід уважно прочитати цю документацію, і ознайомитися з наведеними нижче правилами. Недотримання цих інструкцій може призвести до травмування або пошкодження пристрою.

Збережіть цей посібник! Щоб уникнути непотрібних помилок та нещасних випадків, переконайтеся, що всі особи, які використовують пристрій ознайомлені з його роботою та функціями безпеки. Будь ласка, дотримуйтеся інструкцій та переконайтеся, що вони залишиться разом з пристроєм, у разі його перенесення або продажу, щоб кожен, хто користується ним протягом його терміну служби, міг мати відповідну інформацію про використання пристрою та його безпеку. Для безпеки життя та майна необхідно дотримуватися всіх запобіжних заходів, наведених у цьому посібнику, тому що виробник не несе відповідальності за шкоду, заподіяну з необережності.

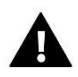

#### **ПОПЕРЕДЖЕННЯ**

- **Електричний пристрій під напругою!** Перед виконанням будь-яких операцій, пов'язаних із живленням (підключення кабелів, встановлення пристрою тощо), переконайтеся, що пристрій не підключено до мережі!
- Монтаж має виконувати особа з відповідною кваліфікацією електрика.
- Перед запуском контролера слід виміряти опір заземлення електродвигунів і вимірювання опору ізоляції електричних проводів.
- Прилад не призначений для використання дітьми.

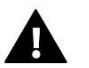

#### **УВАГА**

- Атмосферні розряди можуть пошкодити контролер, тому під час грози необхідно його вимкнути із мережі.
- Контролер не можна використовувати для інших цілей, ніж для тих, для яких він призначений.
- Перед початком та протягом опалювального сезону потрібно проводити огляд технічного стану кабелів контролера. Необхідно також перевірити кріплення, очистити його від пилу та інших забруднень

Після завершення редагування інструкції 14.09.2022 року, могли відбутися зміни до перелічених у ній виробах. Виробник залишає за собою право вносити зміни в дизайн або відхилення від погоджених кольорів**.** Ілюстрації можуть включати додаткові аксесуари. Технологія друку може вплинути на відмінності наведених кольорах.

Охорона довкілля є для нас важливим завданням. Ми знаємо, що виробництво електронних приладів вимагає від нас безпечної утилізації відпрацьованих елементів та електронних пристроїв. Компанія отримала реєстраційний номер, присвоєний Головним Інспектором з Охорони Навколишнього Середовища. Перекреслене відро для сміття на наших пристроях вказує, що цей продукт не може бути викинутий у звичайні сміттєві контейнери. Сортування відходів для подальшої переробки може допомогти захистити довкілля. Користувач повинен доставити використане обладнання до спеціальних пунктів збору електричного та електронного обладнання для його подальшої переробки.

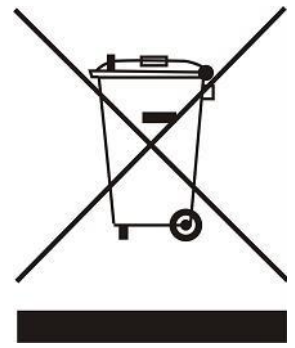

# <span id="page-3-0"></span>**II. ОПИС ПРИСТРОЮ**

Контролер EU-L-X WiFi є частиною системи контролю опалення, що дозволяє розширити установку на додаткові зони. Основною функцією є підтримка певної температури в кожній зоні. EU-L-X WiFi це пристрій який з усіма периферійними пристроями, такими як: кімнатні датчики, кімнатні регулятори, датчики підлоги, зовнішній датчик, віконні датчики, термостатичні приводи складають всю інтегровану систему.

Завдяки розширеному програмному забезпеченню панель управління EU-L-X WiFi може виконувати ряд функцій:

- підтримка дротових регуляторів EU-R-12b, EU-R-12s і EU-F-12b
- підтримка датчика температури підлоги.
- підтримка зовнішнього датчика та контролю погоди
- підтримка бездротових віконних датчиків (6 шт. на зону)
- можливість керування бездротовими приводами EU-STT-868, EU-STT-869 або EU-G-X (6 шт. на зону)
- можливість роботи термостатичних приводів
- можливість роботи змішувального клапана після підключення клапанного модуля EU-i-1, EU-i-1m
- керування нагрівальним або охолоджуючим пристроєм через сухий контакт
- один вихід 230В на насос
- можливість встановити індивідуальний графік роботи для кожної зони
- можливість оновлення програмного забезпечення через USB порт

# <span id="page-3-1"></span>**III. МОНТАЖ КОНТРОЛЕРА**

Панель керування EU-L-X WiFi має встановлювати особа з відповідною кваліфікацією.

#### **УВАГА!**

До виходів управління насосами не підключайте насоси безпосередньо, в яких виробник вимагає використання зовнішнього головного вимикача, запобіжника на джерелі живлення або додаткового селективного диференціального струму на деформовані струми.

Щоб уникнути пошкодження пристрою, між регулятором і насосом необхідно використовувати додатковий захисний контур. Виробник рекомендує адаптер насоса ZP-01, який необхідно придбати окремо.

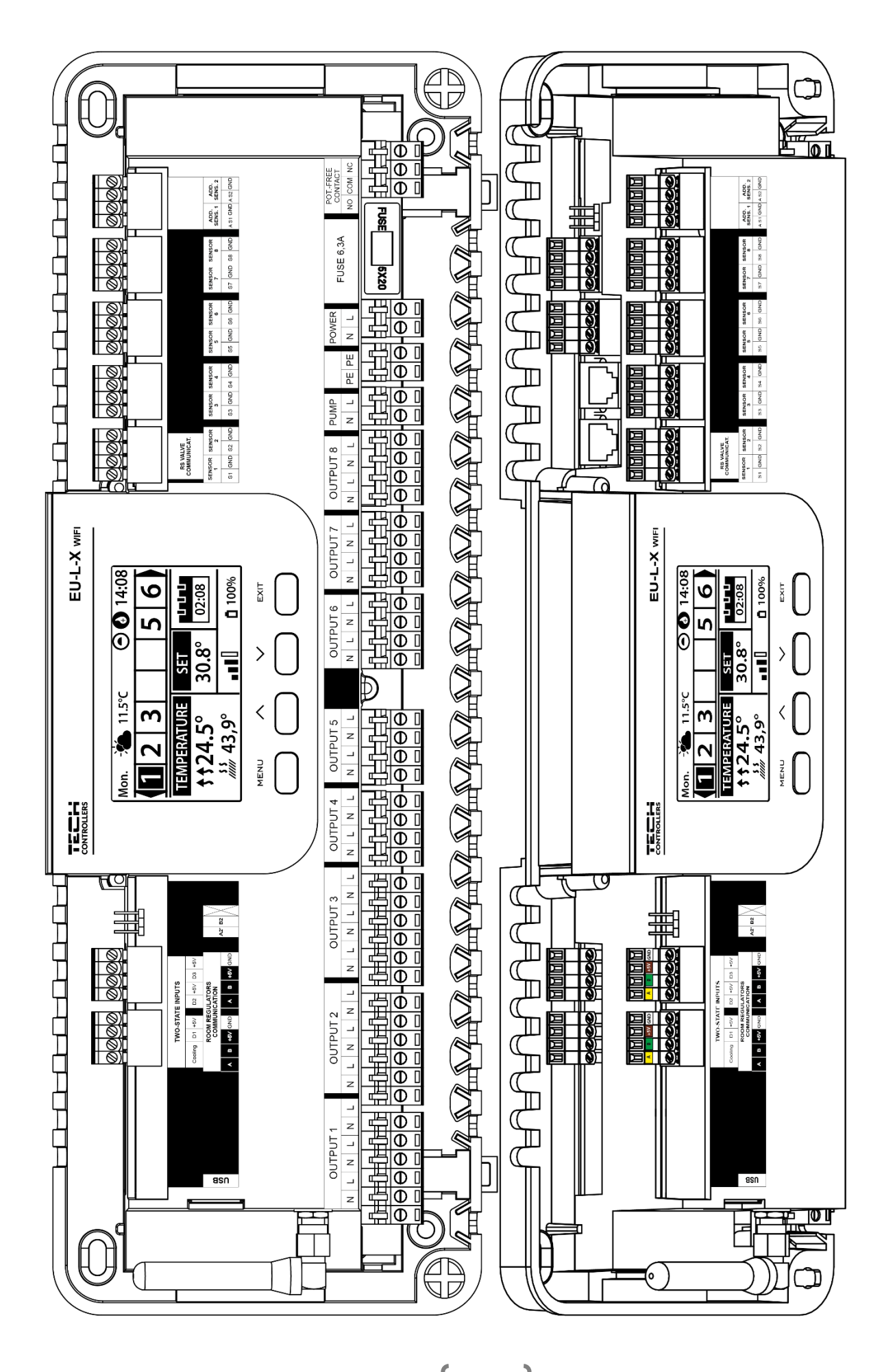

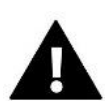

### **УВАГА!**

Небезпека для життя через ураження електричним струмом під напругою. Під час роботи з контролером відключіть джерело живлення та захистіть його від випадкового увімкнення.

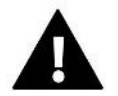

# **УВАГА!**

Неправильне підключення кабелів може пошкодити контролер.

#### **Наочна схема, яка показує спосіб підключення та зв'язок з іншими пристроями установки:**

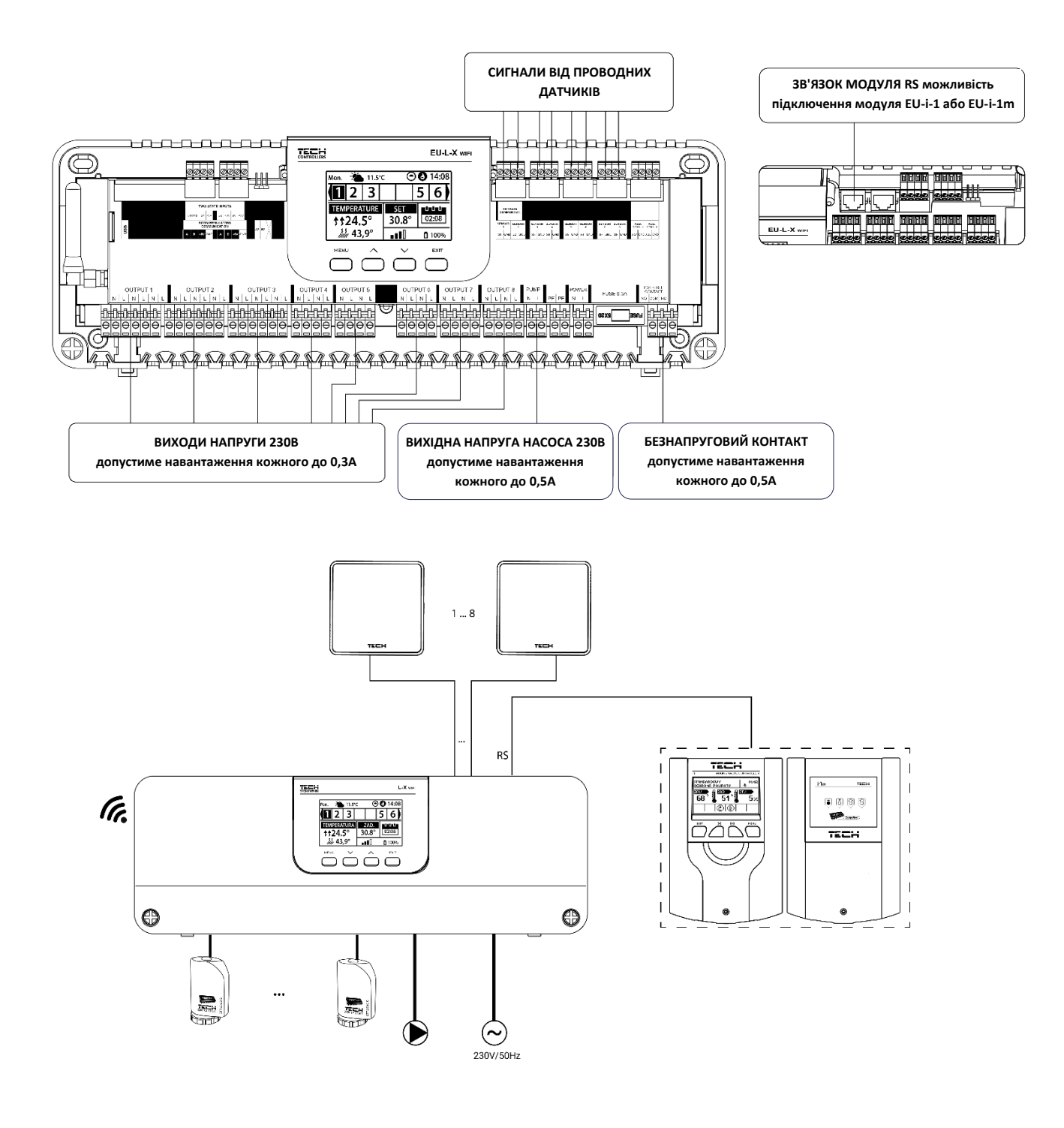

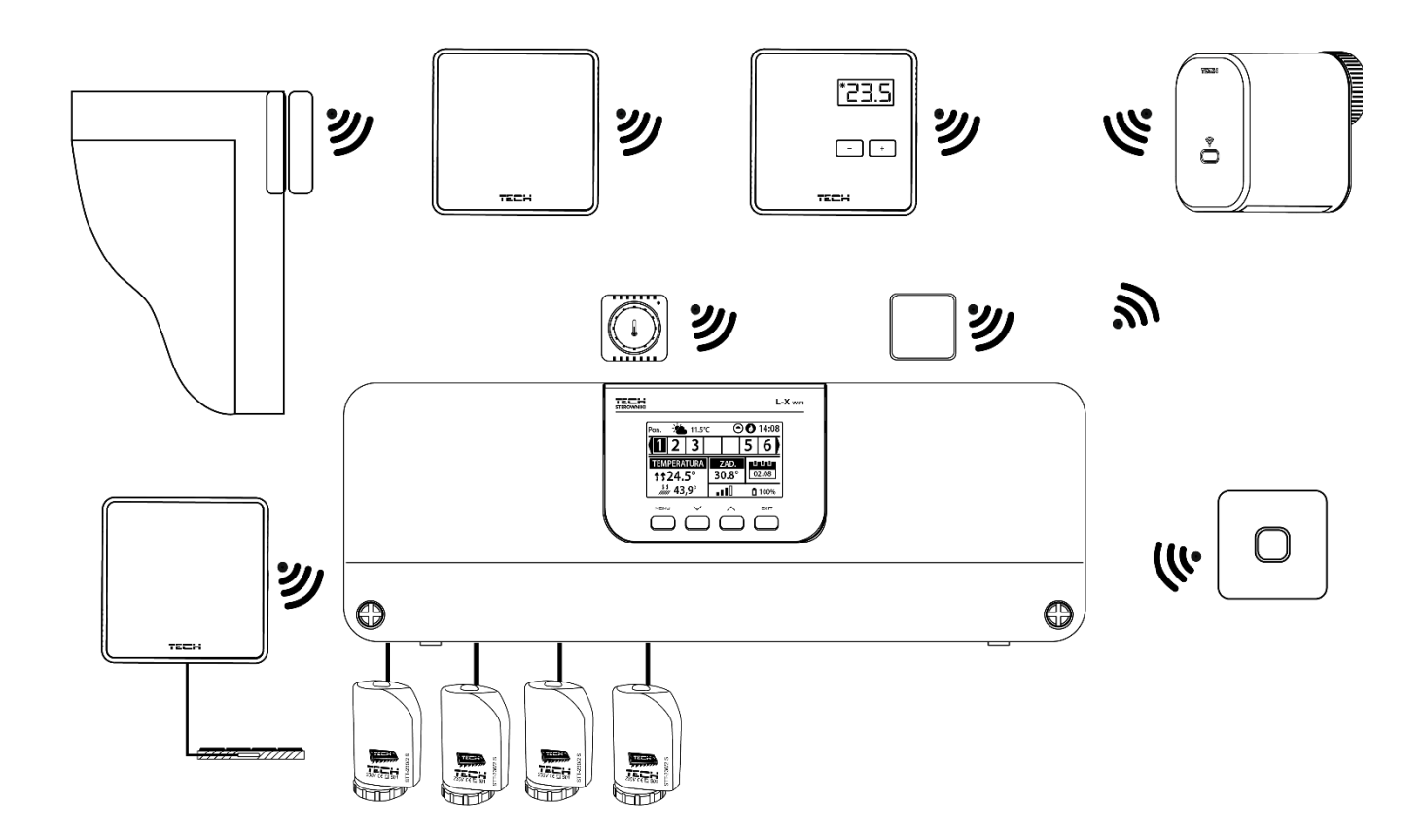

#### **Монтаж електролітичного конденсатора.**

Щоб зменшити явище стрибків температури, що зчитується з датчика зони, слід використовувати конденсатор електролітичний 220 μF / 25V низький імпеданс, підключений паралельно кабелю. При монтажі конденсатора особливу увагу приділяємо полярності. Мінусовий контакт елемента позначено білою смужкою і підключається він до правого роз'єму датчика, якщо дивитися на нього з передньої частини контролера, це можна побачити на доданих фотографіях. Другий контакт конденсатора закручуємо в лівий роз'єм. Використання цього рішення повністю усуває перешкоди в роботі датчиків. Однак варто зазначити, що основним правилом є правильне підключення кабелів щоб уникнути перебоїв. Кабель не можна прокладати поблизу джерел електромагнітного поля, якщо однак це вже сталося, нам потрібно використовувати конденсаторний фільтр.

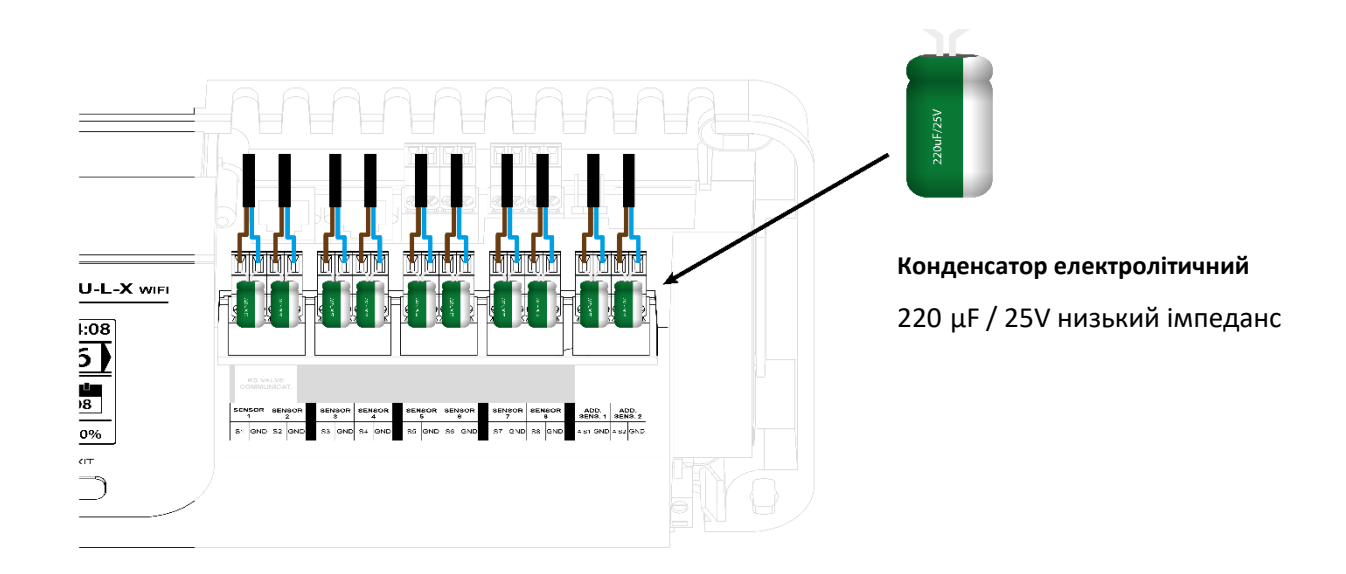

#### **ЗВ'ЯЗОК МІЖ ПЛАНКОЮ І РЕГУЛЯТОРАМИ**

**У разі підключення регуляторів до першої планки означення (перемикаємо перемичку в положення ON) на планці і останньому регуляторі.**

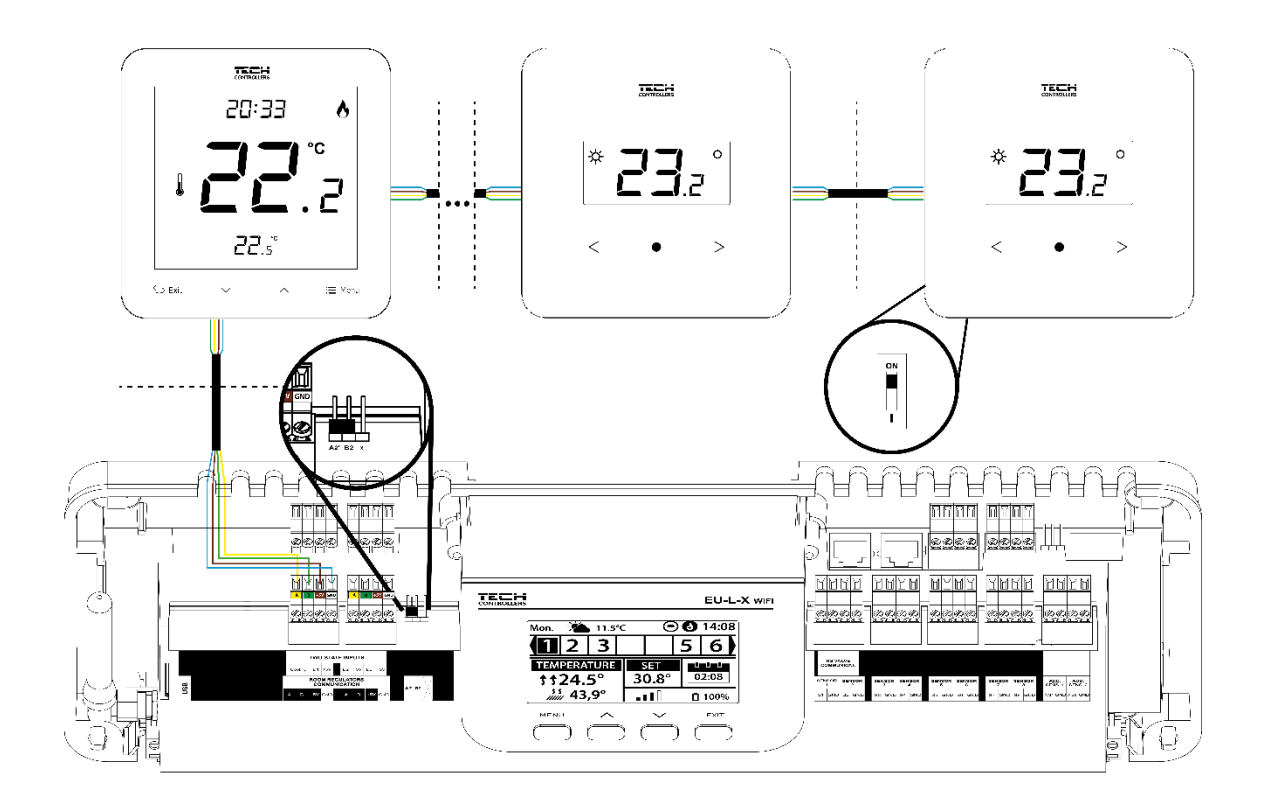

**У разі з'єднання регуляторів з планкою, розташованої в центрі лінії передачі, означення (включаємо перемичку в положення** ON**) в першому і останньому регуляторі**.

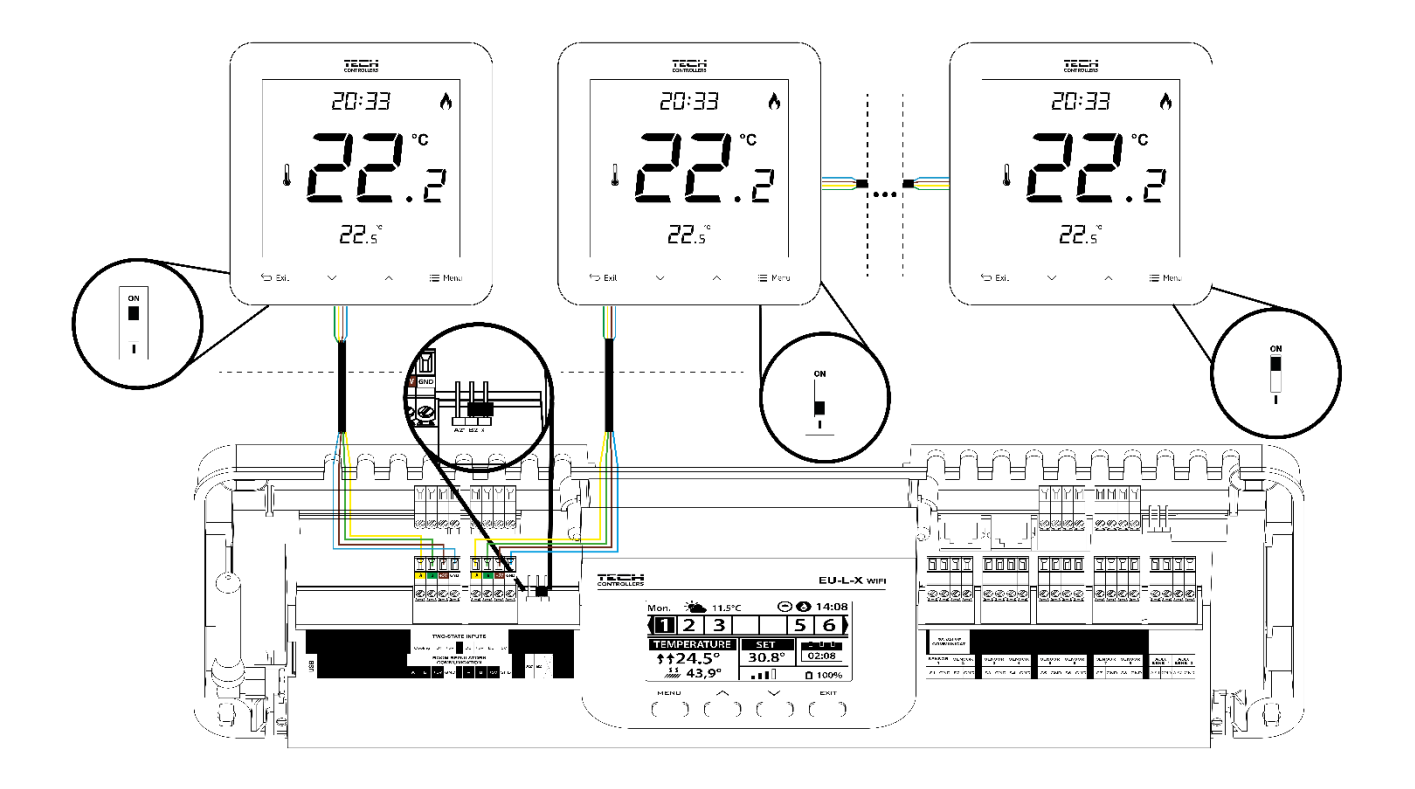

# <span id="page-8-0"></span>**IV.ПЕРШИЙ ЗАПУСК**

Щоб драйвер працював належним чином, під час першого запуску виконайте наведені нижче дії.

**Крок 1**. Підключення монтажної планки EU-L-X WiFi до всіх пристроїв, якими потрібно керувати. Щоб підключити дроти, зніміть кришку контролера, а потім підключіть електропроводку - завершено відповідно до опису роз'ємів і схем в інструкції.

**Крок 2.** Включення живлення, перевірка працездатності підключених пристроїв. Після підключення всіх пристроїв увімкніть живлення контролера. Під час використання функції ручного керування (Меню  $\rightarrow$  Меню інсталятора  $\rightarrow$ Ручне керування) перевірте окремо роботу кожного із пристроїв. За допомогою V або Л вибрати певний пристрій та натиснути кнопку МЕНЮ. Перевірений пристрій має увімкнутись. Таким чином перевірте всі підключені пристрої.

**Крок 3.**Встановлення поточного часу та дати. Щоб встановити поточну дату й час, виберіть. Меню → Налаштування контролера → Налаштування часу.

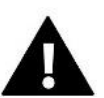

# **УВАГА**

За допомогою інтернет-модуля поточний час можна завантажити з мережі автоматично.

**Крок 4.**Налаштування датчиків температури, кімнатних регуляторів.

Щоб WiFi-стрічка EU-L-X підтримувала дану зону, вона повинна отримувати від неї інформацію про поточну температуру.

Найпростіший спосіб – використовувати дротовий або бездротовий датчик температури (наприклад, EU-C-7p, EU-Cmini, EU-CL-mini, EU-C-8r). Однак, якщо ми хочемо мати можливість змінювати встановлене значення температури безпосередньо з зони, ми можемо використати кімнатні регулятори, наприклад, EU-R-8b, EU-R-8z, EU-R-8b Plus або спеціальні: EU-R-12b і EU-R-12s. Для створення пари датчика з планкою виберіть: Меню → Меню інсталятора → Зони  $\rightarrow$  Зона...  $\rightarrow$  Кімнатний датчик  $\rightarrow$  Вибір датчика.

**Крок 5.** Конфігурація інших взаємодіючих пристроїв.

Контролер EU-L-X WiFi також може працювати з пристроями:

- модуль змішувального клапана EU-і-1, EU-і-1м.

- додаткові контакти, наприклад EU-MW-1 (6шт).

Після активації вбудованого інтернет-модуля користувач може керувати установкою через Інтернет через додаток emodul.pl. Детальний опис конфігурації можна знайти в інструкції до даного модуля.

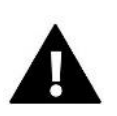

#### **УВАГА**

Якщо користувач бажає використовувати ці пристрої в роботі установки, вони повинні бути підключені та / або зареєстровані.

# <span id="page-9-0"></span>**V. ОПИС ГОЛОВНОГО ЕКРАНА**

Управління здійснюється за допомогою кнопок, розташованих під дисплеєм.

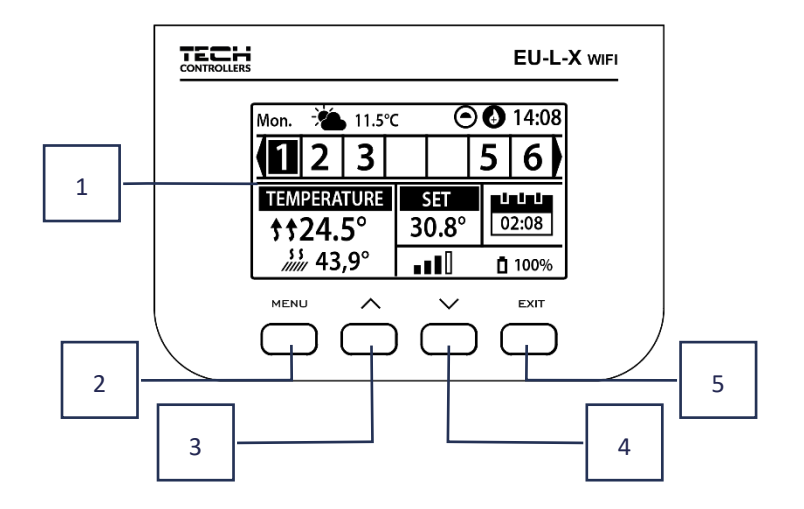

- 1. Дисплей контролера.
- 2. Кнопка **MENU**-вхід в меню контролера, підтвердження налаштувань.
- 3. Кнопка  $\vee$  використовується для перегляду функцій меню, зменшення значення редагованих параметрів. Ця кнопка дозволяє перемикати попередній перегляд робочих параметрів між зонами.
- 4. Кнопка  $\Lambda$  використовується для перегляду функцій меню, збільшення значення редагованих параметрів. Ця кнопка дозволяє перемикати попередній перегляд робочих параметрів між зонами.
- 5. Кнопка **EXIT** вихід з меню контролера, скасування налаштувань, вибір виду екрану (зони, зона).

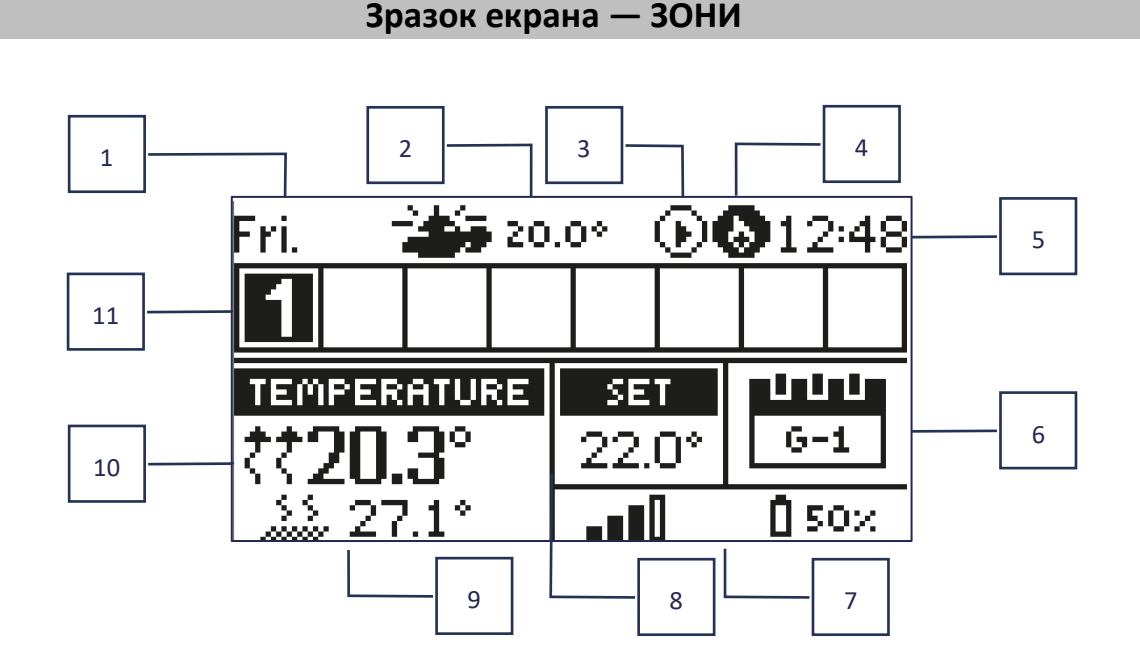

- 1. Поточний день тижня
- 2. Зовнішня температура
- 3. Насос увімкнений
- 4. Сухий контакт увімкнений

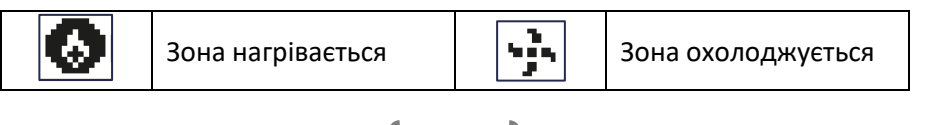

- 5. Поточний час
- 6. Інформація про режим/розклад роботи в даній зоні

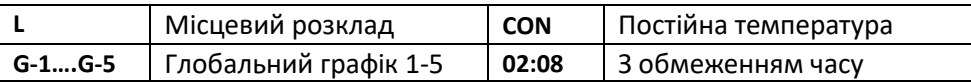

- 7. Інформація про рівень сигналу та стан батареї кімнатного датчика
- 8. Задана температура в заданій зоні
- 9. Поточна температура підлоги
- 10. Поточна температура в даній зоні

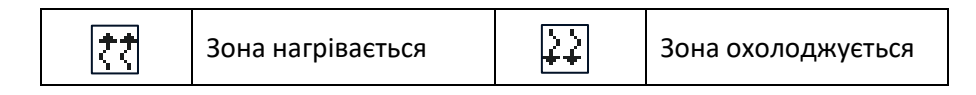

Інформація про зони. Видима цифра означає підключений кімнатний датчик, який передає інформацію про поточну температуру зони. Якщо зона зараз нагрівається або охолоджується, залежно від режиму, цифра блимає. Коли в даному розділі виникає сигнал тривоги, замість цифри відображається знак оклику. Щоб переглянути поточні параметри роботи певної зони, виділіть її номер за допомогою кнопок  $\,$  V/ $\wedge$ .

### **Зразок екрану — ЗОНА**

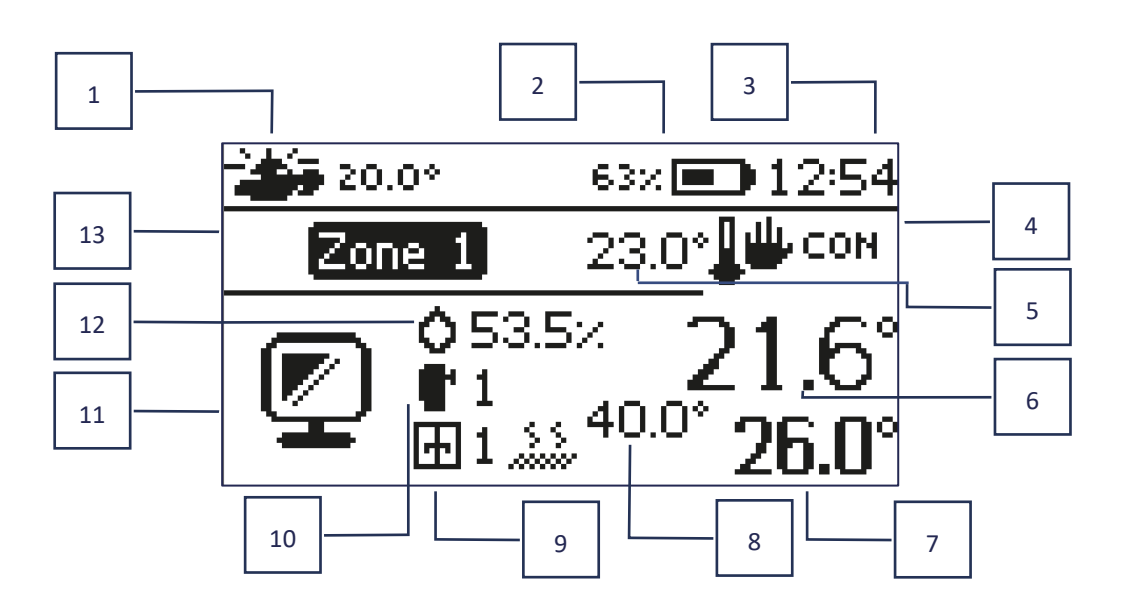

- 1. Зовнішня температура
- 2. Стан батареї
- 3. Поточний час
- 4. Поточний режим роботи зони, що відображається
- 5. Задана температура даної зони
- 6. Поточна температура даної зони
- 7. Поточна температура підлоги
- 8. Максимальна температура підлоги
- 9. Інформація про кількість зареєстрованих датчиків вікна в зоні
- 10. Відомості про кількість зареєстрованих виконавчих механізмів в зоні
- 11. Піктограма поточної зони, що відображається
- 12. Поточний рівень вологості в даній зоні
- 13. Назва зони

# <span id="page-11-0"></span>**VI.ФУНКЦІЇ КОНТРОЛЕРА**

## <span id="page-11-1"></span>1. РЕЖИМ РОБОТИ

Функція дозволяє активувати вибраний режим роботи.

- ➢ **Нормальний режим** задана температура залежить від встановленого графіка
- ➢ **Режим «Відпустка»** встановлена температура залежить від налаштувань цього режиму

*Меню → Меню інсталятора → Зони → Зона… → Налаштування → Налашт. температури> Режим відпустки*

➢ **Економний режим** - задана температура залежить від налаштувань цього режиму

*Меню → Меню інсталятора → Зони → Зона… → Налаштування → Налаштування температури> Економ. режим*

➢ **Режим «Комфорт»** - задана температура залежить від налаштувань цього режиму

*Меню → Меню інсталятора → Зони → Зона… → Налаштування → Налашт. температури> Комфортний режим*

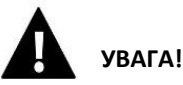

- Зміна режиму на відпустку, економ або комфорт поширюється на всі зони. Можливе лише редагування заданої температури обраного режиму для певної зони.
- У режимі роботи, іншому ніж нормальний, неможливо змінити задану температуру з рівня регулятора.

### <span id="page-11-2"></span>2. ЗОНИ

➢ **Увімкненa**

Щоб дана зона відображалася на екрані як активна, датчик має бути зареєстрований у ній (див.: Меню інсталятора). Функція дозволяє вимкнути зону та приховати параметри з головного екрана.

#### ➢ **Задана температура**

Встановлена температура в зоні є результатом налаштувань конкретного режиму роботи в зоні, тобто тижневого розкладу. Є можливість вимкнути розклад і встановити окрему температуру та тривалість цієї температури. Після закінчення цього часу задана температура в даній зоні буде залежати від попередньо встановленого режиму. В актуальному стані на головному екрані відображається значення заданої температури з часом до закінчення терміну її дії..

#### **УВАГА**

Якщо тривалість попередньо встановленої температури встановлено як CON, ця температура буде діятиме обмежено (тобто постійна температура).

#### ➢ **Режим роботи**

Користувач може переглядати і редагувати параметри режиму роботи в даній зоні..

- **Локальний розклад** (температурний графік) налаштування розкладу застосовуються тільки до даної зони
- **Глобальний розклад 1-5** налаштування цього розкладу діють у всіх зонах, в яких він доступний
- **Постійна температура (CON)** функція дозволяє встановити окреме значення заданої температури, яка буде діяти постійно в даній зоні, незалежно від часу доби
- **З обмеженням за часом** функція дає можливість встановити окрему задану температуру, яка буде дійсною тільки на певний період часу. Після закінчення цього часу температура буде встановлена згідно попереднього активного режиму (за графіком або постійно без обмеження часу).

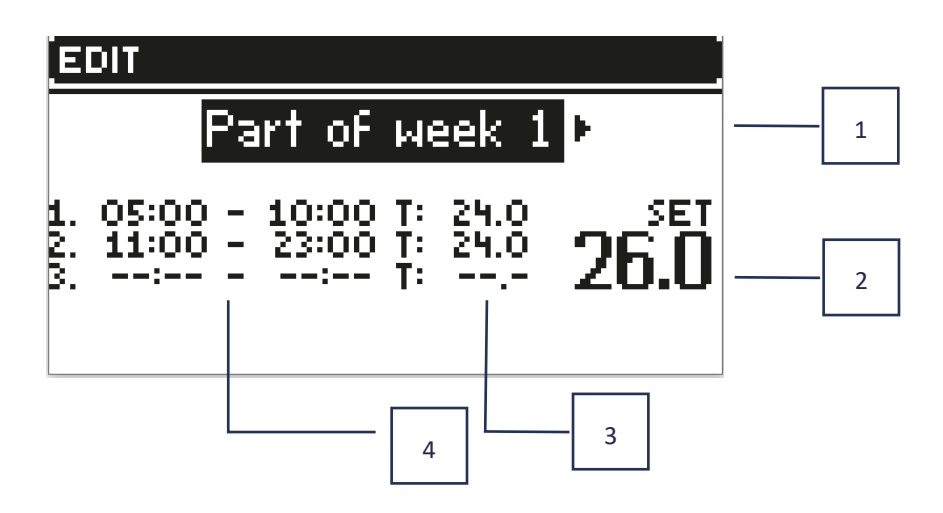

*Меню → Зони → Зона… → Режим роботи → Розклад… → Редагувати*

- 1. Дні, коли зазначені вище налаштування діють
- 2. Встановлена температура поза періодами часу
- 3. Попередньо встановлені температури для інтервалів часу
- 4. Інтервали годин

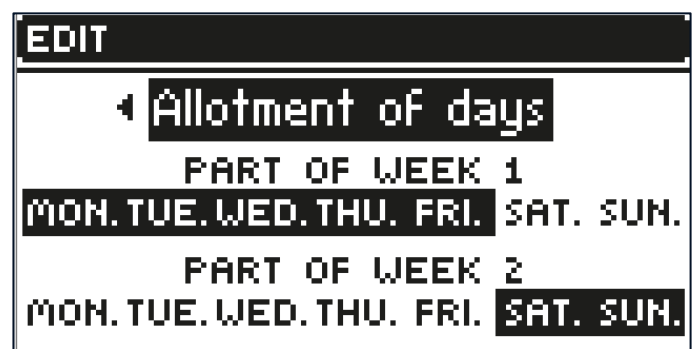

Щоб встановити розклад:

- За допомогою стрілок  $\vee\wedge$  виберіть частину тижня, для якої застосовуватиметься встановлений розклад (частина тижня 1 або частина тижня 2).
- Використовуйте кнопку Меню, щоб перейти до попередньо встановлених налаштувань температури, які будуть діяти поза часовими інтервалами – встановіть їх стрілками, підтвердити кнопкою МЕНЮ
- За допомогою кнопки Меню перейдіть до налаштувань часових інтервалів і бажаної температури яка діятиме в заданий проміжок часу, встановіть стрілками та підтвердити кнопкою МЕНЮ
- Далі переходимо до редакції днів, які відносимо до 1 або 2 частини тижня, активні дні відображаються білим кольором. Підтвердити налаштування кнопкою МЕНЮ, використовуйте стрілки для переходу між окремими днями.

Після встановлення розкладу на всі дні тижня натисніть кнопку ВИХІД і підтвердить опцію «Підтвердити» за допомогою кнопки Меню.

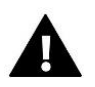

#### **УВАГА**

Користувач може встановити три різні періоди часу в заданому розкладі (з точністю до 15 хвилин).

## <span id="page-13-0"></span>3. НАЛАШТУВАННЯ КОНТРОЛЕРA

- ➢ **Налаштування часу** поточний час і дату можна автоматично завантажити з мережі, якщо підключений Інтернет - модуль і увімкнено автоматичний режим. Користувач також має можливість ручного налаштування часу та дати, якщо автоматичний режим не працює належним чином.
- ➢ **Параметри екрана** функція дозволяє налаштувати дисплей відповідно до індивідуальних потреб.
- ➢ **Звук кнопок** ця опція використовується для увімкнення звуку, який звучатиме під час натискання кнопок.

#### <span id="page-13-1"></span>4. МЕНЮ ІНСТАЛЯТОРA

Меню інсталятора – це найбільш розширене меню контролера, де користувач має широкий набір функцій, які дозволяють максимально використовувати можливості контролера.

#### <span id="page-13-2"></span>4.1. ЗОНИ

Щоб дана зона була активною на дисплеї контролера, в ній повинен бути зареєстрований / активований датчик, а пізніше ця зона повинна бути увімкнена.

# 4.1.1. КІМНАТНИЙ ДАТЧИК

Користувач може зареєструвати / активувати будь-який тип датчика: дротовий NTC, RS або бездротовий.

➢ **Гістерезис** - вводить допуск для заданої кімнатної температури в діапазоні 0,1 ÷ 5 ° C, при якому відбувається додатковий нагрів / охолодження..

#### Приклад:

Попередньо встановлена кімнатна температура 23 °C Гістерезис становить 1°С Кімнатний датчик покаже, що кімната недостатньо нагріта, коли температура знизиться до 22 °C.

➢ **Калібрування** - кімнатний датчик калібрується під час встановлення або після тривалого періоду використання датчика, якщо показана кімнатна температура відрізняється від фактичної кімнатної температури. Діапазон регулювання: від -10 ° С до + 10 ° С з точністю до 0,1°С.

# 4.1.2. ЗАДАНА ТЕМПЕРАТУРА

Функція описана в розділі *Меню → Зони***.**

# 4.1.3. РЕЖИМ РОБОТИ

Функція описана в розділі *Меню → Зони***.**

# 4.1.4. КОНФІГУРАЦІЯ ВИХОДУ

Опція керує виходами: підлоговий насос, сухий контакт і виходи датчика 1-8 (NTC для зонального контролю температури або датчик підлоги для контролю температури підлоги). Виходи датчиків 1-8 є призначенні відповідно до зон 1-8.

Вибраний тут тип датчика за замовчуванням з'явиться в опції: *Меню → Меню інсталятора → Зони → Зона… → Кімнатний датчик → Вибір датчика (для датчика температури) та Меню → Меню інсталятора → Зони → Зона… → Опалення підлогове → Датчик підлоги → Вибір датчика (для датчика підлоги).*

Виходи обох датчиків використовуються для реєстрації зони по проводах.

Функція також дозволяє вимкнути насос і контакт у певній зоні. Ця зона, незважаючи на необхідність опалення, не братиме участі в контролі.

### 4.1.5. НАЛАШТУВАННЯ

➢ **Контроль погоди** - користувач може ввімкнути / вимкнути контроль погоди.

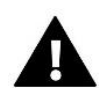

#### **УВАГА**

Контроль погоди працює, якщо цей параметр вибрано в *Меню → Меню інсталятора → Зовнішній датчик → Контроль погоди*.

- ➢ **Нагрівання** ця функція вмикає/вимикає функцію нагріву. Є також вибір графіка, що буде діяти в зоні під час опалення і редагувати окрему постійну температуру.
- ➢ **Охолодження** ця функція вмикає/вимикає функцію охолодження. Також є вибір розкладу, який буде діяти в зоні під час охолодження та редагування окремої постійної температури.
- ➢ **Налаштування температури** ця функція використовується для встановлення бажаної температури для трьох режимів роботи (Режим відпустка, економний режим, комфортний режим)..
- ➢ **Optimum start**

**Optimum start** - це інтелектуальна система контролю опалення. Він полягає в постійному моніторингу системи опалення і використовуючи цю інформацію для автоматичної активації опалення завчасу, необхідного для цього досягнення заданих температур.

Ця система не вимагає жодної участі з боку користувача і точно реагує на будь-які зміни які впливають на ефективність роботи системи опалення. Наприклад, якщо внесені зміни в установку і будинок опалюється швидше, система Optimum start розпізнає зміну під час наступної запрограмованої зміни температури в результаті і в наступному циклі він відкладе активацію опалення до останньої хвилини, скорочуючи час, необхідний для досягнення заданої температури.

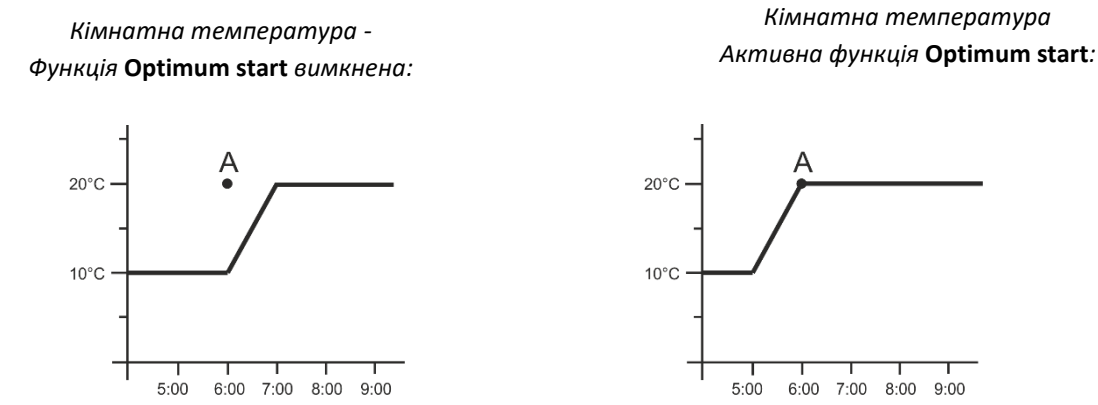

А - запрограмований момент зміни економної температури на комфортну

Активація цієї функції призведе до того, що під час запрограмованої зміни встановленої температури в результаті розкладу, поточна кімнатна температура буде близькою до бажаного значення.

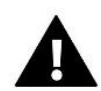

#### **УВАГА**

Функція Optimum start ( Оптимальний старт) працює тільки в режимі опалення.

# 4.1.6. БЕЗДРОТОВІ СЕРВОПРИВОДИ ДЛЯ РАДІАТОРІВ

#### ➢ **Налаштування**

• **SIGMA** - функція дозволяє плавно керувати електроприводом. Користувач має вибір встановлення мінімального і максимального відкриття клапана – це означає що, ступінь відкриття і закриття клапана ніколи не перевищить ці значення. Крім того, користувач налаштовує параметр Діапазон, який визначає при якій кімнатній температурі починає закриватися і відкриватися клапан.

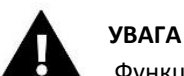

Функція Sigma доступна лише для головок STT-868 або STT-869.

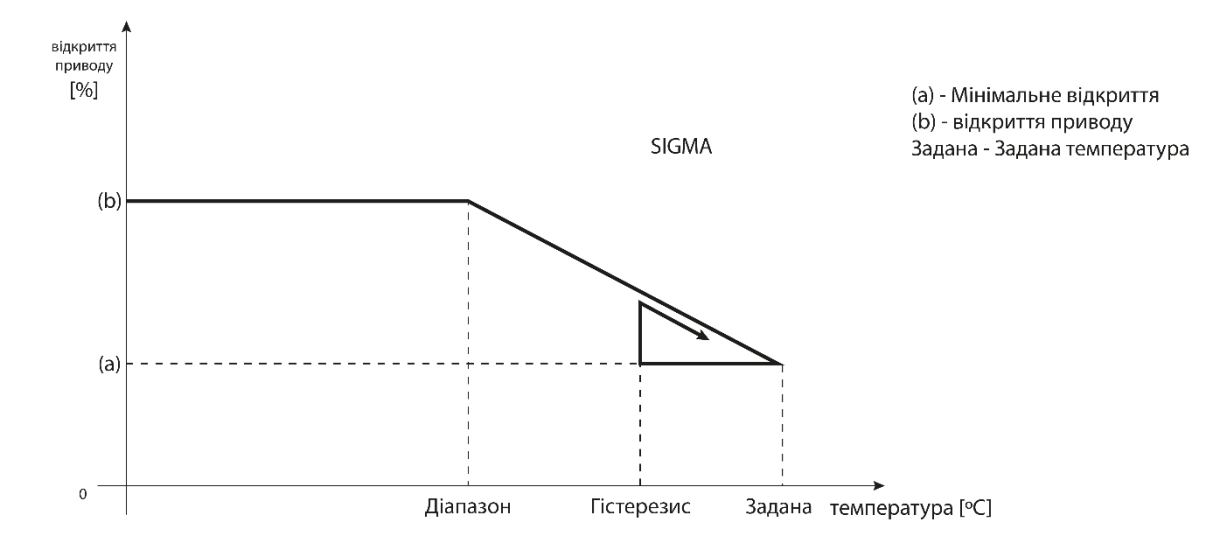

#### **Приклад:**

Задана температура в зоні: 23˚C Мінімальне відкриття: 30% Максимальне відкриття: 90% Діапазон: 5˚C Гістерезис: 2˚C

При наведених вище налаштуваннях головка почне закриватися, коли температура в зоні досягне 18 ° C (температура задане значення мінус значення діапазону).

Мінімальне відкриття відбудеться, коли температура зони досягне заданого значення. Після досягнення заданого значення температура в зоні знизиться. При досягненні значення 21°С (встановлена температура мінус значення гістерезису), головка почне відкриватися.

- **Захист** після вибору цієї функції панель перевіряє температуру. Якщо встановлена, температура перевищено на кількість градусів у параметрі Діапазон, тоді всі головки в даній зоні будуть закриті (0% відкриття). Ця функція працює лише тоді, коли ввімкнено функцію SIGMA.
- **Аварійний режим** функція дозволяє встановити відкриття головок, яке відбудеться при виникненні тривоги в даній зоні (несправність датчика, помилка зв'язку).
- ➢ **Сервопривід 1-6** ця опція дозволяє зареєструвати бездротовий привод. Для цього виберіть Зареєструватися і коротко натисніть кнопку зв'язку на головці. Після успішної реєстрації з'являється функція додаткової інформації, де користувач може переглядати параметри головки, наприклад стан батареї, радіус дії тощо. Також є можливість видалення даної головки або усіх одразу.

# 4.1.7. ДАТЧИК ВІКНА

#### ➢ Налаштування

- **Увімкнено** функція дозволяє активувати датчики вікон в даній зоні ( потрібна реєстрація датчика вікна).
- **Час затримки** функція дозволяє встановити час затримки. Після встановленого часу затримки головний контролер реагує на відкриття вікна та блокує обігрів /охолодження в даній зоні.

Приклад: Час затримки встановлений на 10 хвилин. В моменті, коли вікно відкривається датчик відправляє інформацію до головного контролера про відкриття вікна. Датчик час від часу підтверджує актуальний стан вікна. Якщо після закінчення часу затримки (10 хвилин) вікно надалі буде відкрите, головний контролер закриє головку і виключить обігрів даної зони.

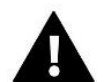

# **УВАГА**

Якщо час затримки встановлений на 0, то інформація про потребу закриття головки буде відправлена одразу.

➢ **Безпровідне** — функція дозволяє зареєструвати датчики вікон (1-6 штук на зону). Для цього потрібно вибрати Реєстрація та коротко натиснути кнопку зв'язку на датчику. Після успішної реєстрації з'явиться додаткова функція Інформація, де користувач має можливість перегляду параметрів датчика, наприклад: стан батареї, сила сигналу тощо. Також є можливість видалення датчика або всіх одночасно.

# 4.1.8. ОПАЛЕННЯ ПІДЛОГОВЕ

- ➢ **Підлоговий датчик**
	- **Вибір датчика** функція використовується для увімкнення (дротового) або реєстрації (бездротового) датчика підлоги. У випадку бездротового датчика його потрібно зареєструвати, додатково натиснувши кнопку зв'язку на датчику.
	- **Гістерезис** вводить допуск для заданої температури приміщення в діапазоні 0,1 ÷ 5°C, при якому відбувається охолодження/нагрівання.

#### **Приклад**:

Максимальна температура підлоги становить 45°C Гістерезис становить 2°C

Контролер вимкне контакт після перевищення значення 45°C на датчику підлоги. Якщо температура починає падати контакт знову активується після того, як температура на датчику підлоги впаде до 43°С (якщо не досягнуто кімнатної температури).

• **Калібрація** — калібрація датчика підлоги виконується при встановленні або після тривалого періоду використання датчика, якщо температура підлоги, що відображається відрізняється від реальної. Діапазон регулювання: від -10°C do +10°Cз точністю до 0,1°C

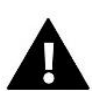

# **УВАГА**

Датчик підлоги не використовується під час режиму охолодження.

#### ➢ **Режим роботи**

- **Вимкнений**  вибір цієї функції вимкне режим обігріву підлоги, тобто **Захист підлоги** та **Комфортний режим** не є активні
- **Захист підлоги**  функція використовується для підтримання температури підлоги яка встановлена нижче заданої максимальної температури для захисту системи від перегріву. У моменті, коли температура підніметься до заданої максимальної температури обігрів зони буде вимкнено.
- **Комфортний режим**  функція використовується для підтримання комфортної температури підлоги, це означає, що контролер буде контролювати поточну температуру. У моменті, де температура підвищиться до встановленої максимальної температури, обігрів зони буде вимкнено, для захисту системи від перегріву. У моменті, коли температура підлоги буде нижче мінімальної встановленої температури обігрів зони буде увімкнено.

#### ➢ **Мінімальна температура**

Функція використовується для встановлення мінімальної температури для захисту від переохолодження підлоги. У моменті, коли температура підлоги буде нижча встановленої мінімальної температури обігрів зони буде увімкнено. Функція доступна тільки при виборі **Комфортного режиму**.

#### ➢ **Максимальна температура**

Максимальна температура підлоги - це поріг температури підлоги, при перевищені якої контролер вимкне обігрів незалежно від поточної температури в приміщенні. Ця функція захищає систему від перегріву.

# <span id="page-17-0"></span>4.2. ДОДАТКОВІ КОНТАКТИ

Функція використовується для додаткових контактів. Спочатку такий контакт потрібно зареєструвати (1-6 шт.). Для цього потрібно вибрати функцію Реєстрація і коротко натиснути кнопку зв'язку на пристрої, наприклад EU-MW-1.

Після реєстрації та увімкненні пристрою з'являться наступні функції:

- ➢ **Інформація**  на екрані контролера з'явиться інформація про стан, режим роботи та діапазон контактів
- ➢ **Увімкнено**  ця функція дозволяє увімкнути/вимкнути роботу контактів
- ➢ **Режим роботи** користувач має можливість увімкнути обраний режим роботи контакту
- ➢ **Режим часу** функція дозволяє встановити час роботи контакту на певний час

Користувач може змінити статус контакту, встановивши/знявши прапорець з опції Активний і встановивши Тривалість дії цього режиму.

➢ **Постійний режим** - ця функція дозволяє налаштувати роботу контакту постійно. Змінити стан контакту можна за допомогою встановивши/знявши прапорець Активний.

- ➢ **Реле** контакт працює відповідно до зон, до яких він призначений
- ➢ **Осушення** якщо в певній зоні перевищено максимальну вологість, ця опція дозволяє
- включення пристрою осушення повітря

➢ **Налаштування розкладу** - функція дозволяє встановити окремий розклад роботи контактів (незалежно від стану зони планки).

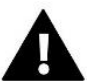

# **УВАГА**

Функція **Осушення** працює тільки в режимі роботи **Охолодження**.

➢ **Видалити** — функція використовується для видалення даного контакту

# <span id="page-18-0"></span>4.3. ЗМІШУЮЧИЙ КЛАПАН

Планка **EU-L-X WIFI** може обслуговувати додатковий клапан за допомогою модульного клапана (наприклад i-1m). Цей клапан має комунікацію RS, але необхідне є проведення процесу реєстрації, до якого потрібний номер модуля, який знаходиться на задній частині модуля або на екрані інформації про програму. Після правильної реєстрації є можливість налаштування окремих параметрів додаткового клапану.

➢ **Інформація** — функція дозволяє переглядати стан параметрів клапана.

➢ **Реєстрація** — після ведення коду, який знаходиться на задній частині клапана або у функції Меню > Інформація про програму, можна зареєструвати клапан у головному контролері.

➢ **Ручна робота** — користувач має можливість ручної затримки роботи клапану, відкриття/закриття клапану та увімкнення/вимкнення насосу у цілях контролю справності роботи пристроїв.

➢ **Версія** — функція відображає номер версії програмного забезпечення клапану. Така інформація необхідна при зверненні в сервіс.

➢ **Видалення клапану** — функція використовується для повного видалення клапану. Функція використовується, наприклад, під час розбирання клапана або заміна модуля (тоді необхідно перереєструвати новий модуль)

➢ **Увімкнено** — функція дозволяє увімкнути клапан або тимчасово його вимкнути.

➢ **Задана температура клапану** — функція використовується для встановлення заданої температури клапану.

➢ **Літній режим** — увімкнення літнього режиму спричинить закриття клапану, щоб приміщення не обігрівалось без потреби. У випадку досягнення високої температури котла (потрібно увімкнути Захист котла) клапан буде відкритим в аварійному стані. Цей режим не є активним в режимі Захист повернення.

➢ **Калібрація** — за допомогою цієї функції можна виконати калібрацію вбудованого клапану, наприклад після тривалого використання.

➢ **Одиничний стрибок** — це є максимальний одиничний стрибок( відкриття або закриття), який клапан може виконати під час одного вимірювання температури. Якщо температура наближена до заданої, то цей стрибок є розрахований на підставі параметру коефіцієнт пропорційності. Чим одиничний крок є менший тим точніше можна досягти рівня заданої температури, але встановлена температура фіксується на більш тривалий час.

➢ **Мінімальне відкриття** — параметр в якому визначається який може бути найменший відсоток відкриття клапану. Завдяки цьому параметру можемо залишити мінімально відкритий клапан, щоб підтримувати найменший потік.

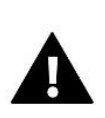

#### **УВАГА**

Якщо буде встановлено мінімальне відкриття клапану на 0%(повне закриття), насос не працюватиме, коли клапан закритий.

➢ **Час відкриття** — параметр визначає час, який є необхідний приводу клапана, щоб відкрити клапан від 0% до 100%. Цей час слід вибрати відповідно до приводу вашого клапана (вказано на паспортній табличці)

➢ **Перерва вимірювання** — цей параметр визначає частоту вимірювання (контролю) температури води за клапаном системи ЦО. Якщо датчик вкаже зміну температури(відхилення від встановленого значення)тоді електричний привід відкриється або закриється на встановлений стрибок щоб повернутися до заданої температури.

➢ **Гістерезис клапана** — опція використовується для налаштування гістерезису - встановленої температури клапана. Це є різниця між температурою заданою і температурою при досягненні якої клапан почне відкриватись або закриватись.

#### **Приклад:**

задана температура клапана: 50°C Гістерезис: 2°C Затримка клапана: 50°C Відкриття клапана: 48°C Закриття клапана: 52°C

> Якщо задана температура має значення 50°C, а гістерезис становиться 2°C, клапан зупиниться в одному положенні після досягнення температури 50°C, в момент зниження температури до 48°C почне відкриватися, а після досягнення 52°C почнеться закриття клапану для зниження температури.

- ➢ **Тип клапана** за допомогою цього налаштування користувач обирає тип клапана між:
	- **ЦО** встановлюємо, коли хочемо регулювати температуру в системі ЦО за допомогою датчика клапана. Датчик клапана слід розмістити за змішувальним клапаном на трубі подачі.
	- **Підлоги**  встановлюємо, коли хочемо регулювати температуру в контурі теплої підлоги. Тип підлоговий захищає підлогове обладнання від небезпечних температур. Якщо тип клапану є встановлений як ЦО і підключений до підлоги, то може бути пошкоджене підлогове обладнання.
	- **Захист повернення** встановлюємо, коли хочемо регулювати температуру на повернення нашої системи за допомогою датчика повернення. У цьому типі клапана активні є тільки датчики повернення або котла, датчик клапана не підключається до контролера. У цій конфігурації пріоритет - клапан захищає повернення котла від низької температури, а якщо обрана функція *Захист котла*, він також захищає котел від перегріву. Якщо клапан є закритий (0% відкриття) вода тече тільки в короткому замиканні, тоді як повне відкриття клапану (100%) означає, що коротке замикання є закрито і вода тече через цілу систему опалення.

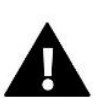

#### **УВАГА**

Якщо *Захист котла* вимкнено, то температура ЦО не впливає на відкриття клапану. У крайньому випадку котел може перегрітися, тому рекомендується налаштувати параметри захисту котла. Інформація щодо цього типу клапану міститься на Екрані захисту повернення*.*

- **Охолодження** встановлюємо, коли ми хочемо редагувати температуру системи охолодження ( клапан відкривається, коли задана температура нижча ніж температура датчика клапану). У цьому типі клапану не працює: Захист котла, Захист повернення. Цей тип клапану працює незважаючи на активність Літнього режиму під час роботи насоса з використанням порогу відключення. Додатково цей тип клапану має окрему криву опалення у функції Погода.
- ➢ **Відкриття в калібрації**  увімкнення цієї функції означає, що клапан розпочне калібрацію від часу відкриття. Функція доступна лише, коли тип клапану встановлений як *Клапан ЦО*.
- ➢ **Підлоговий обігрів** Літо Функція відображається при виборі типу клапана як *Підлоговий клапан*. Увімкнення цієї функції призведе до роботи підлогового клапана, який буде працювати в *Літньому режимі*.
- ➢ **Погодо-залежність** Щоб функція була активна, потрібно встановити зовнішній датчик у місці захищеному від сонячних променів та атмосферних опадів. Після встановлення та підключення датчика потрібно увімкнути функцію Погода(зовнішній датчик) у меню контролера.

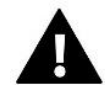

**УВАГА**

Цей параметр не є доступний у режимі *Охолодження* та *Захист повернення*.

**Крива нагріву** — це є крива, по якій визначається задана температура контролера на основі зовнішньої температури. Щоб клапан правильно працював встановлюється задана температура (за клапаном) для чотирьох проміжних зовнішніх температур: -20°C, -10°C, 0°C та 10°C. Для режиму Охолодження відповідає окрема крива нагріву. Встановлення є для проміжних зовнішніх температур: 10°C, 20°C, 30°C, 40°C.

#### ➢ **Кімнатний регулятор**

#### • **Тип регуляторa**

- → **Контроль без регулятора** опцію потрібно вибрати, якщо ми не хочемо, щоб кімнатний регулятор мав вплив на роботу клапана.
- → **Регулятор RS пониження** опцію потрібно вибрати, якщо клапан має контролюватись кімнатним регулятором, оснащений зв'язком RS. Після вибору цієї функції регулятор буде працювати згідно з параметрами пониження кімнатного регулятора.
- → **Регулятор RS пропорційний**  після увімкнення цього регулятора є можливість перегляду актуальних температур котла, бойлера або клапанів. Після вибору цієї функції регулятор буде працювати відповідно до параметрів Різниця температур приміщення та Заміна заданої температури.
- → **Регулятор стандартний**  вибираємо цю опцію, якщо клапан має керуватися двопозиційним регулятором (не обладнаний RS зв'язком). Після вибору цієї функції регулятор буде працювати відповідно з параметром пониження кімнатного регулятора.
	- **Зниження кімнатної температури** у цьому налаштуванні потрібно встановити різницю(значення), при якій клапан, буде знижувати задану температуру в моменті коли досягне задану температуру на кімнатному регуляторі (обігрів приміщення).

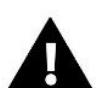

#### **УВАГА**

Параметр стосується функцій *Регулятор стандартний* клапану та *Регулятор RS пониження*

- **Різниця температур приміщення** встановлення цього параметру визначає одиничну зміну поточної кімнатної температури (з точністю до 0,1°C), при якій буде визначено зміну температури клапана.
- **Зміна заданої температур**и встановлення цього параметру визначає, при скільки градусів температура клапана підвищиться або знизиться зі зміною кімнатної температури (див: Різниця температури приміщення). Функція активна тільки з регулятором RS і тісно пов'язана з параметром *Різниця температур приміщення*.

Зразок: Різниця температур приміщення:0,5°C , Зміна заданої температури клапана:1°C , Задана температура клапану:40°C , Задана температура кімнатного регулятора: 23°C

Якщо кімнатна температура виросте до 23,5°C (o 0,5°C вище заданої температури приміщення) то клапан буде знижувати температуру до заданої 39°C (o 1°C).

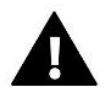

#### **УВАГА**

Параметр стосується функцій *Регулятор RS пропорційний*.

• **Функція для кімнатної температури** — у цьому режимі потрібно встановити чи в момент осягнення заданої кімнатної температури клапан закриється (Закриття) чи температура буде понижуватись (Пониження кімнатної температури).

21  $\parallel$ 

➢ **Коефіцієнт пропорційності** — коефіцієнт пропорційності використовується для визначення кроку клапана. Чим ближче до температури задана тим крок є менший. Якщо коефіцієнт буде високим, клапан швидше буде досягати наближеного відкриття, але воно буде мало точним.

Відсоток одиничного відкриття вираховується за формулою:

#### **(темп. задана — темп. датчика) х (коефіцієнт пропорційності/10)**

➢ **Максимальна темп. Підлоги** — функція визначає максимальну температуру, яку може досягати датчик клапана (якщо вибрано Підлоговий). Після досягнення цього значення клапан залишається закритим, вимкне насос та з'явиться інформація про перегрів підлоги на головному екрані контролера.

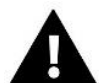

# **УВАГА**

Опція видима тільки тоді, коли тип клапана встановлений на *Підлоговий*.

- ➢ **Напрямок відкриття** якщо після підключення клапана до контролера виявиться, що він мав бути підключений навпаки то не потрібно перемикати кабелі живлення, є можливість зміни напрямку відкриття клапана вибравши обраний напрямок: Вправо або Вліво.
- ➢ **Вибір датчикі**в опція стосується датчиків повернення та датчика зовнішнього та дозволяє визначити чи потрібно враховувати при роботі додаткового клапана, власні датчики модуля клапана або датчики головного контролера. (Тільки у Режимі допоміжному).
- ➢ **Вибір датчика ЦО** опція стосується датчика ЦО та дозволяє визначити чи враховуються в роботі додаткового клапана власні Датчики клапана або Датчик головного контролера. (Тільки у допоміжному режимі).
- ➢ **Захист котла** Захист від занадто високої температури ЦО запобігає небезпечному підвищенню температури котла. Користувач встановлює максимальну допустиму температуру котла. У разі небезпечного підвищення температури клапан почне відкриватися для того, щоб охолоджувати котел. Користувач встановлює також допустиму максимальну температуру ЦО, після досягнення якої клапан відкриється.

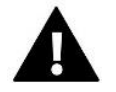

### **УВАГА**

Функція не є активна для типів клапана *Охолодження* або *Підлоговий*.

➢ **Захист повернення** — функція дозволяє встановлення захисту повернення котла від занадто холодної води, яка повертається з головного контуру,яка може бути причиною низькотемпературної корозії котла. Захист повернення працює таким чином, що якщо температура є занадто низька, то клапан буде відкриватися до того часу, поки короткий контр котла не досягне відповідної температури.

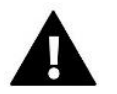

#### **УВАГА**

Функція не відображається у типі клапана *Охолодження*.

#### ➢ **Насос клапана**

- **Режим роботи насосу** функція дозволяє обрати режим роботи насосу:
	- → **Завжди увімкнено**  насос працює постійно, незалежно від температури
	- → **Завжди вимкнен**о насос вимкнено постійно, а регулятор керує тільки роботою клапана
	- → У**вімкнено вище порогу** насос вмикається вище встановленої температури увімкнення. Якщо насос повинен бути включений вище порогу,то потрібно встановити порогове значення температури насоса. Враховується значення з датчика ЦО.
- **Температура увімкнення**  ця опція стосується насоса, який працює вище порогового значення. Клапанний насос буде активований після того, як датчик котла досягне температури активації насоса.

- **Antystop насосів** після увімкнення цієї опції насос клапану буде вмикатися кожні 10 днів на 2 хвилини. Це запобігає застою води в системі поза опалювальним сезоном.
- **Закриття нижче порогу температури** після активації цієї функції (обрана опція Увімкнено) клапан залишиться закритий, до тих пір, поки датчик котла не досягне значення температури увімкнення насосів.

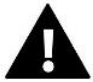

#### **УВАГА**

Якщо клапан додаткового модуля є модуль і-1 ви можете використовувати функції анти-стоп насоса та закриття нижче порогу встановивши з підменю модуля.

- **Кімнатна температура і насос клапана**  опція, після увімкнення якої кімнатна температура після нагріву вимкне насос.
- **Тільки насос** після увімкнення цієї функції контролер керує тільки насосом, тоді як клапан не буде контролюватися.
- ➢ **Калібрація зовнішнього датчика** функція використовується до редагування зовнішнього датчика, вона проводиться при монтажі або після тривалого використання датчика, якщо зовнішня температура яка відображається відрізняється від реальної. Користувач визначає яким має бути значення редагування (діапазон редагування: ‐10 do +10°C).
- ➢ **Закриття** параметр, у якому встановлюється поведінка клапана в режимі ЦО, після його вимкнення. Активація опції спричинить закриття клапану, а при вимкненні — відкриття.
- ➢ **Тижневе керування клапана** функція тижневе керування дозволяє запрограмувати відхилення заданої температури клапана в окремі дні тижня в певні години. Наведені відхилення температури знаходяться в діапазоні +/-10°С.

Щоб увімкнути щотижневий контроль, виберіть *Режим 1* або *Режим 2*. Детальні налаштування цих режимів можна знайти в наступних пунктах підменю: *Режим встановлення 1* та *Режим налаштування 2*.

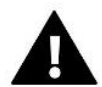

#### **УВАГА**

Для правильної роботи цієї функції необхідно налаштувати актуальну дату та час.

**Режим 1** — у цьому режимі є можливість детального програмування відхилень заданої температури для кожного дня тижня окремо. Для цього необхідно:

- → Вибрати опцію: *Встановлення режиму 1*
- **→ Вибрати день тижня, для якого ви хочете змінити налаштування температури**
- $\rightarrow$  За допомогою кнопок  $\vee\wedge$  вибрати години, для яких ви хочете змінити температуру та підтвердити вибір натискаючи кнопку MENU.
- → Нижче з'являться опції, виберіть Змінити, натиснувши кнопку МЕНЮ в моменті, коли поле буде виділене білим кольором.
- $\rightarrow$  Потім збільшуємо або зменшуємо температуру на вибране значення та підтверджуємо.
- $\rightarrow$  Якщо ви хочете таку ж саму зміну застосувати на сусідні години, натискаємо кнопку MENU на вибраному налаштуванні, потім з'явиться опція у нижній частині екрана, вибираємо Копіювати та копіюємо налаштування на наступні години або попередніми кнопками  $\mathsf{V}\Lambda$ . Підтверджуємо налаштування натисканням кнопки MENU.

Приклад:

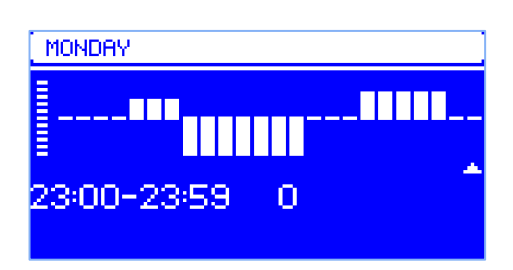

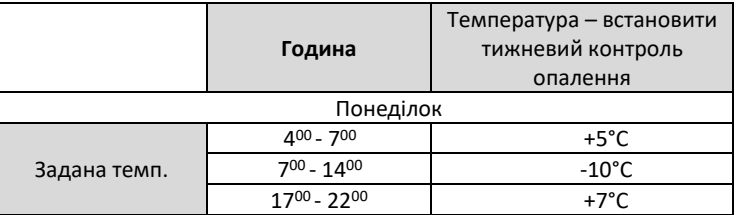

У цьому випадку, якщо задана температура на клапані становить 50°C тоді в понеділок, від години 4:00 до години 7:00 температура задана на клапані підвищиться на 5°C, тобто буде становить 55°C; в годинах від 7:00 до 14:00 впаде на 10°C, буде становить 40°C, тоді як між 17:00 та 22:00 підвищиться до 57°C.

**Режим 2** — у цьому режимі є можливість детального програмування відхилень заданої температури для робочих днів(Понеділок — П'ятниця) або для вихідних (Субота — Неділя) Для цього потрібно:

- → Вибрати опцію: *Встановлення режиму 2*
- Вибрати інтервал тижня, для якого ви хочете змінити налаштування температури
- → Далі редагування є таким як у **Режимі 1**

Приклад:

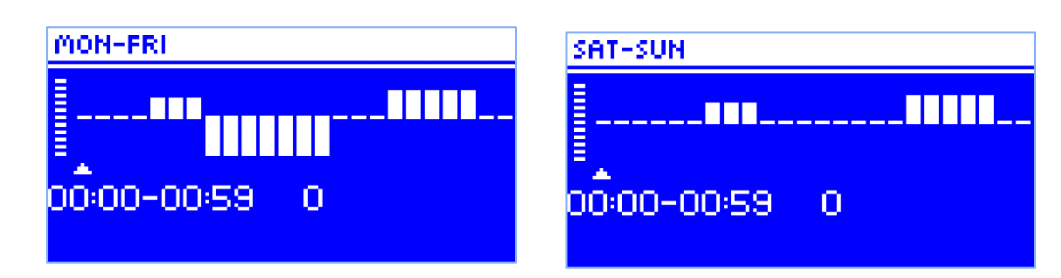

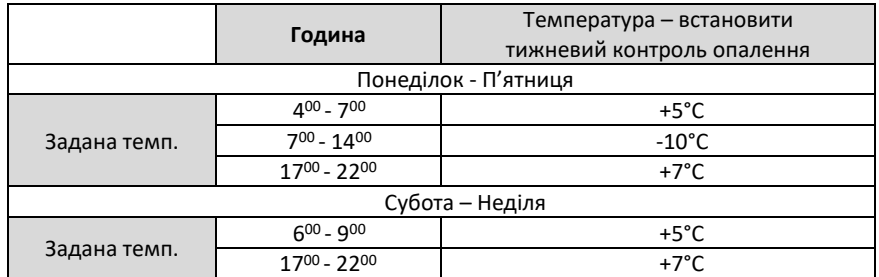

У цьому випадку, якщо задана температура на клапані становить 50°C то від понеділка до п'ятниці від 4:00 до години 7:00 температура на клапані підвищиться на 5°C, буде становить 55°C; у годинах від 7:00 до 14:00 впаде на 10°C, буде становить 40°C, тоді як між 17:00 та 22:00 підвищиться до 57°C. У вихідні дні, в години від 6:00 до 9:00 температура на клапані підвищиться на 5°C, буде становить 55°C, а між 17:00 та 22:00 виросте до 57°C.

➢ **Заводські налаштування** — параметр дозволяє повернення до налаштувань даного клапану, встановлених виробником. Повернення заводських налаштувань змінює тип клапана на клапан ЦО.

# <span id="page-23-0"></span>4.4. ІНТЕРНЕТ-МОДУЛЬ

Інтернет модуль це пристрій який дозволяє контролювати роботу системи дистанційно. Користувач може контролювати за допомогою мобільного додатку *emodul.eu* роботу різних пристроїв та зміну параметрів.

Пристрій має вбудований Інтернет модуль. Після підключення Інтернет модуля та обраній опції DHCP контролер автоматично завантажить параметри з локальної мережі, такі як: Адреса IP, Маска IP, Адреса шлюзу i Адреса DNS.

#### **Потрібні налаштування мережі**

Для того, щоб робота Інтернет модуля працювала правильно, потрібно підключити модуль до мережі з DHCPсервером та розблокованим портом 2000. Після правильного підключення Інтернет модуля до мережі, потрібно перейти до меню налаштування модуля ( у головному контролері ).У разі, коли мережа немає DHCP-серверу, Інтернет модуль має залишитись налаштований через його адміністратор, після ведення відповідних параметрів: (DHCP, Адреса IP, Адреса шлюзу, Маска підменю, Адреса DNS).

- 1. Перейдіть до меню налаштування Інтернет модуля
- 2. Виберіть опцію Увімкнено.
- 3. Перевірте чи опція "DHCP"є увімкнена.
- 4. Увійдіть до вибору мережі WIFI"
- 5. Виберіть вашу мережу WIFI" та введіть пароль.

6. Зачекайте деякий час (приблизно 1 хв) та перевірте, чи було призначено IP-адреса. Перейдіть до вкладки "Adres IP" та перевірте чи значення відрізняється від 0.0.0.0 / -.-.-.

а) Якщо значення надалі показує 0.0.0.0 / -.-.-.-.- перевірте налаштування мережі або підключення Ethernet між інтернет - модулем та пристроєм.

7. Після успішного призначення ІР — адреси ви можете почати реєстрацію модуля, щоб згенерувати код, який необхідний для призначення його облікового запису в додатку.

# <span id="page-24-0"></span>4.5. РУЧНА РОБОТА

Функція дозволяє контролювати роботу окремих пристрої. Користувач має можливість ручного увімкнення кожного з пристроїв: насос, сухий контакт і окремі приводи клапанів. Рекомендується виконати ручну перевірку роботи підключених пристроїв при першому запуску.

# <span id="page-24-1"></span>4.6. ЗОВНІШНІЙ ДАТЧИК

#### **УВАГА**

Функція доступна лише тоді, коли зовнішній датчик зареєстрований на EU-L-X WiFi-стрічці.

До контролера EU-L-X WiFi можна підключити зовнішній датчик температури (роз'єм в контролері - **додатковий датчик 1**), що дозволяє увімкнути погодне керування.

➢ **Вибір датчика** - ви можете вибрати дротовий датчик NTC або бездротовий датчик C-8zr. Бездротовий датчик вимагає реєстрації.

➢ **Калібрування** - калібрування виконується під час встановлення або після тривалого використання датчика, якщо температура, виміряна датчиком, відрізняється від реальної. Діапазон регулювання від -10°C до +10°C з точністю до 0,1°C.

У випадку бездротового датчика наступні параметри стосуються діапазону та рівня заряду батареї.

# <span id="page-24-2"></span>4.7. ЗУПИНКА ОБІГРІВУ

Функція, яка блокує активацію приводів через певні проміжки часу.

- ➢ **Налаштування дати**
	- **Вимкнення опаленн**я встановлення дати, з якої буде вимкнено опалення
	- **Включення опалення** встановлення дати, з якої буде увімкнено опалення
- ➢ **Контроль погоди** Після ввімкнення зовнішнього датчика температура буде відображатися на головному екрані, а в меню контролера усереднена зовнішня температура.

Функція на основі зовнішньої температури дозволяє визначити середню температуру, яка буде працювати на основі температурного порогу. Якщо середня температура перевищує вказаний температурний поріг, то контролер вимкне додатковий обігрів зони, в якій активна функція погодного контролю.

- **Увімкнено**  щоб використовувати контроль погоди, вибраний датчик має бути увімкнено
- **Час усереднення** користувач встановлює час, на основі якого буде розраховуватися середня температура назовні. Діапазон налаштування від 6 до 24 годин.
- **Температурний порі**г це функція захисту від перегріву даної зони. Зона, в на якій увімкнено погодний контроль, буде заблоковано від додаткового опалення, якщо середньодобова температура зовнішнього перевищить встановлену порогову температуру. Наприклад: коли температура навесні підвищена, контролер блокуватиме непотрібне нагрівання приміщення.
- **Середня зовнішня температура** значення температури, розраховане на основі часу

# <span id="page-25-0"></span>4.8. СУХИЙ КОНТАКТ

Контролер EU-L-X WiFi увімкне сухий контакт (після підрахунку часу затримки), коли жодна із зон не досягне заданої температури (обігрів - коли зона не нагріта, охолодження - коли температура в зоні занадто висока). Контролер вимикає контакт при досягненні заданої температури.

➢ Затримка роботи - функція дозволяє користувачеві встановити час затримки ввімкнення сухого контакту після падіння температури нижче заданої в будь-якій із зон.

# <span id="page-25-1"></span>4.9. НАСОС

Контролер EU-L-X WiFi контролює роботу насоса - вмикає насос (після підрахунку часу затримки) при включенні будьякої з зон при недостатньому нагріванні та коли в даній зоні включена функція роботи підлогового насоса. У той момент, коли всі зони є нагріті (досягнуто заданої температури), контролер вимикає насос.

➢ **Затримка роботи** - функція дозволяє користувачеві встановити час затримки включення насоса після падіння температура нижче встановленої точки в будь-якій із зон. Затримка запуску насоса використовується для того, щоб привід клапана встиг відкритись.

# <span id="page-25-2"></span>4.10. НАГРІВАННЯ/ ОХОЛОДЖЕННЯ

Функція дозволяє вибрати режим роботи:

- ➢ **Опалення**  обігріваються всі зони
- ➢ **Охолодження** всі зони охолоджуються
- ➢ **Автоматично -** контролер перемикає режим між нагріванням та охолодженням на основі дискретного входу

# <span id="page-25-3"></span>4.11. НАЛАШТУВАННЯ АНТИ-СТОП

Ця функція забезпечує примусову роботу насосів і клапанів (виберіть опцію), що запобігає утворенню вапняного нальоту в період тривалого простою насосів і клапанів, наприклад, поза опалювальним сезоном. Якщо цю функцію активовано, насос і клапани будуть активовані у встановлений час із заданим інтервалом (наприклад, кожні 10 днів на 5 хвилин).

# <span id="page-25-4"></span>4.12. МАКСИМАЛЬНА ВОЛОГІСТЬ

Якщо поточна вологість вище заданої максимальної вологості, охолодження зони буде відключене.

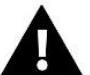

**УВАГА**

Функція активна в режимі Охолодження, коли на зону зареєстрований датчик з вимірюванням вологості.

# <span id="page-25-5"></span>4.13. ВИБІР МОВИ

Ця функція дозволяє змінити мовну версію контролера.

# <span id="page-25-6"></span>4.14. ТЕПЛОВИЙ НАСОС

Функція контролера, яка співпрацює з тепловим насосом, щоб оптимально використовувати його можливості.

- ➢ **Режим енергозбереження** вибір цієї опції активує режим і з'являться наступні параметри
- ➢ **Мінімальний час перерви -** параметр, що обмежує кількість запусків компресора, що дозволяє продовжити термін його служби. Незалежно від необхідності нагріву даної зони, компресор запуститься лише після відліку часу завершення попереднього циклу роботи..
- ➢ **Bypass** необхідна опція за відсутності буфера, що забезпечує тепловому насосу відповідну теплову потужність. Він полягає в послідовному відкритті послідовних зон, кожен заданий час.
	- **Підлоговий насос** увімкнення/вимкнення підлогового насоса
	- **Час циклу** час, коли відкривається клапан у вибраній зоні
		- 26

# <span id="page-26-0"></span>4.15. ЗАВОДСЬКІ НАЛАШТУВАННЯ

Ця функція дозволяє повернутися до збережених виробником налаштувань меню інсталятора.

# <span id="page-26-1"></span>5. СЕРВІСНЕ МЕНЮ

Сервісне меню контролера доступне тільки авторизованим особам і захищене кодом фірми Tech Sterowniki.

# <span id="page-26-2"></span>6. ЗАВОДСЬКІ НАЛАШТУВАННЯ

Ця функція дозволяє повернутися до налаштувань контролера за замовчуванням, визначених виробником.

# <span id="page-26-3"></span>7. ІНФОРМАЦІЯ ПРО ПРОГРАМУ

Після активації цієї опції на дисплеї з'явиться логотип виробника разом із номером версії програмного забезпечення контролера.

# <span id="page-26-4"></span>VII. **СПИСОК ТРИВОГ**

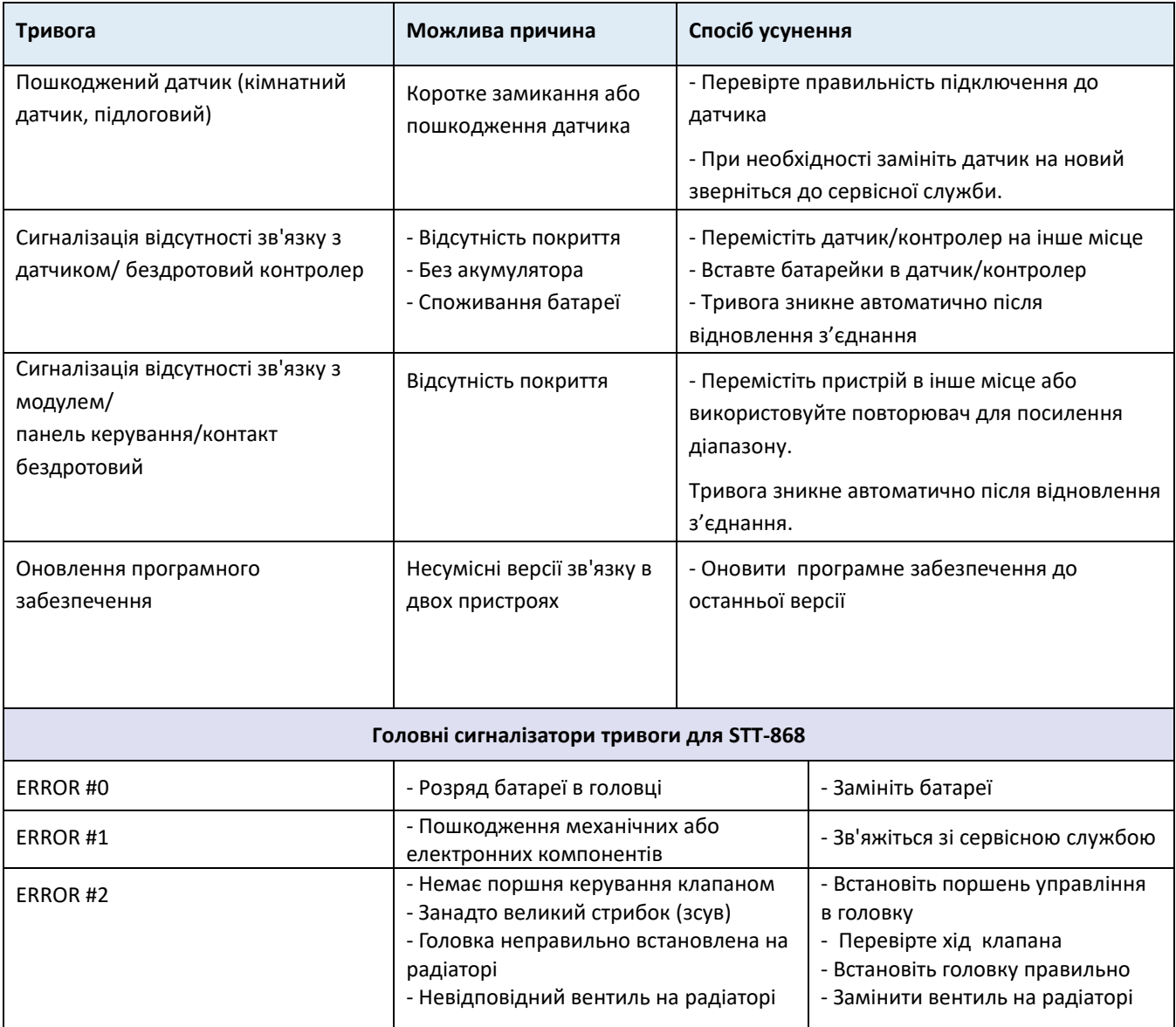

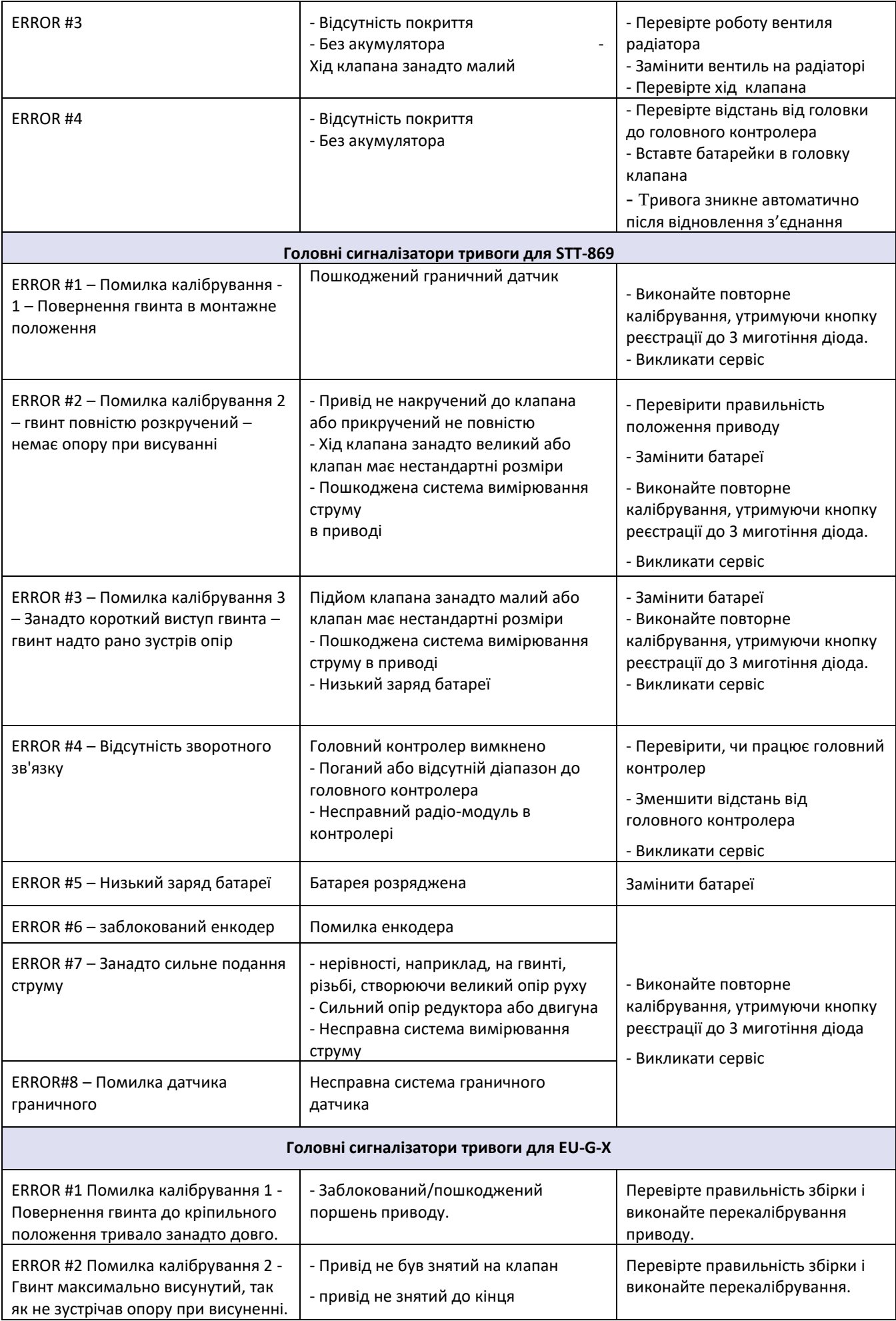

 $\begin{pmatrix} 28 \end{pmatrix}$ 

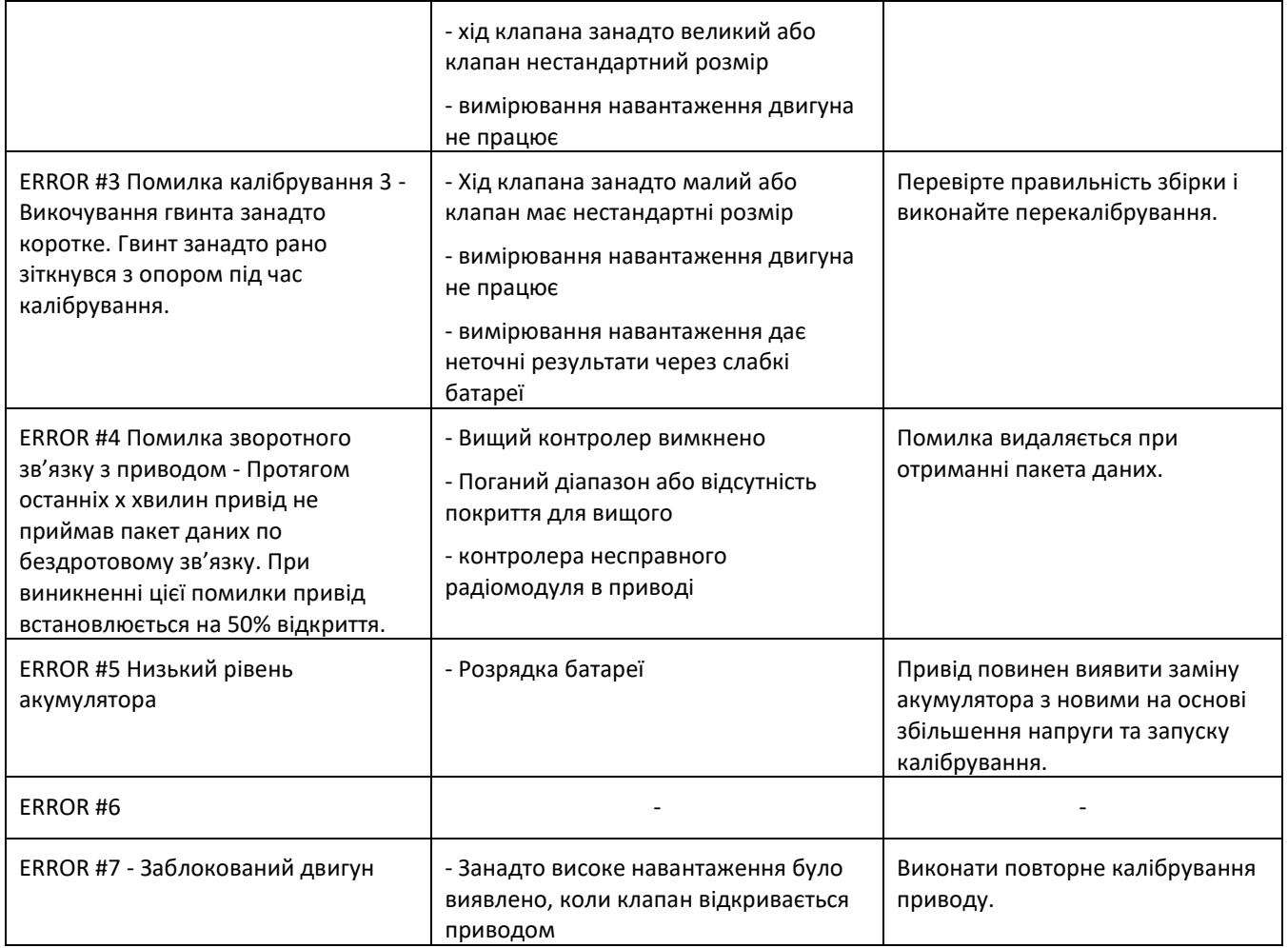

# <span id="page-29-0"></span>**VIII. ОНОВЛЕННЯ ПРОГРАМНОГО ЗАБЕЗПЕЧЕННЯ**

Щоб завантажити нове програмне забезпечення, відключіть контролер від мережі. Вставте PenDrive з новим програмним забезпеченням у порт USB. Потім підключіть контролер до мережі, утримуючи кнопку EXIT. кнопка ВИХІД утримуйте до одноразового звукового сигналу - це означає початок завантаження нової прошивки. Після виконання завдання контролер перезавантажиться сам.

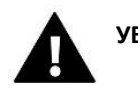

#### **УВАГА**

- Процес завантаження нового програмного забезпечення на контролер може виконувати лише кваліфікований монтажник. після актуалізації мікропрограми в контролері попередні налаштування не зберігаються.
- Не вимикайте контролер під час оновлення програмного забезпечення.

# <span id="page-29-1"></span>**IX. ТЕХНІЧНІ ПАРАМЕТРИ**

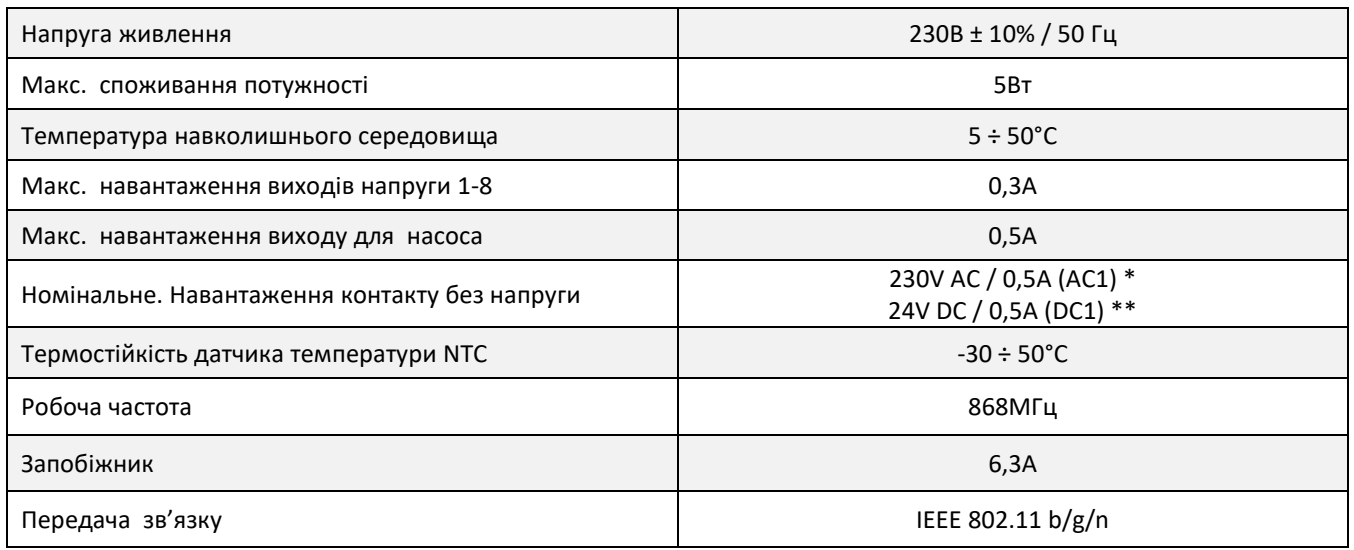

\* Категорія навантаження AC1: однофазне, резистивне або злегка індуктивне навантаження змінного струму.

\*\* Категорія навантаження DC1: постійний струм, резистивне або злегка індуктивне навантаження.

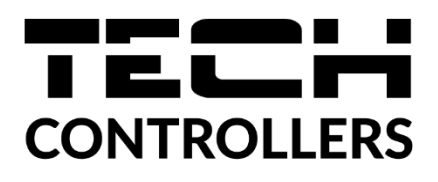

# **Декларація про відповідність ЄС**

Компанія ТЕCH STEROWNIKI II Sp. z o.o. з головним офісом в Вепж (34-122), вулиця Біла Дорога 31, з повною відповідальністю заявляє, що вироблений нами **EU-L-X WiFi** відповідає вимогам Директиви Європейського Парламенту та Ради **2014/53/ЄС** від 16 квітня 2014 р. про гармонізацію законодавства держав-членів щодо постачання на ринок радіообладнання, Директиви **2009/125/ЄС** про вимоги до екологічного проектування продукції, пов'язаної з енергоспоживанням та РОЗПОРЯДЖЕННЯ МІНІСТРА ПІДПРИЄМНИЦТВА І ТЕХНОЛОГІЇ від 24 червня 2019 р., що змінює розпорядження щодо основних вимог, які обмежують використання деяких небезпечних речовин в електричному та електронному обладнанні , що впроваджує директиву Європейського парламенту та Ради (ЄС) 2017/2102 від 15 листопада 2017 р., що змінює директиву 2011/65/ЄС про обмеження використання деяких небезпечних речовин в електричному та електронному обладнанні (Офіційний журнал ЄС L 305 від 21.11.2017, стор. 8).

Для оцінки відповідності використовувалися гармонізовані норми:

PN-EN IEC 60730-2-9 :2019-06 art. 3.1A безпека використання, PN-EN IEC 62368-1:2020-11 art. 3.1 a безпека використання, PN-EN 62479:2011 art. 3.1 a безпека використання, ETSI EN 301 489-1 V2.2.3 (2019-11) art.3.1B Електромагнітна сумісність, ETSI EN 301 489-3 V2.1.1:2019-03 art.3.1 B Електромагнітна сумісність, ETSI EN 301 489-17 V3.2.4 (2020-09) Art.3.1b Електромагнітна сумісність, ETSI EN 300 328 V2.2.2 (2019-07) art.3.2 ефективне використання радіоспектру, ETSI EN 300 220-2 V3.2.1 (2018-06) art.3.2 ефективне використання радіоспектру, ETSI EN 300 220-1 V3.1.1 (2017-02) art.3.2 ефективне використання радіоспектру, EN IEC 63000:2018 RoHS.

Janusz Master

Prezesi firmy

Вепж, 14.09.2022

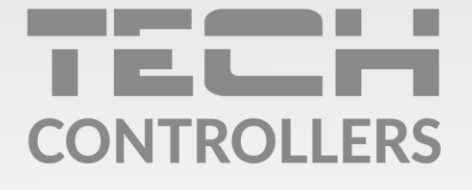

# **SERVIS:**

+38 096 875 93 80 servis.ua@tech-controllers.com

> Понеділок-П'ятниця  $7:00 - 16:00$ Субота  $9:00 - 12:00$

# www.tech-controllers.com